Moose International

# LCL Web Reference Guide

Lodge

Moose Training 11-1-2020

# LCL Web Reference Guide

# Table of Contents

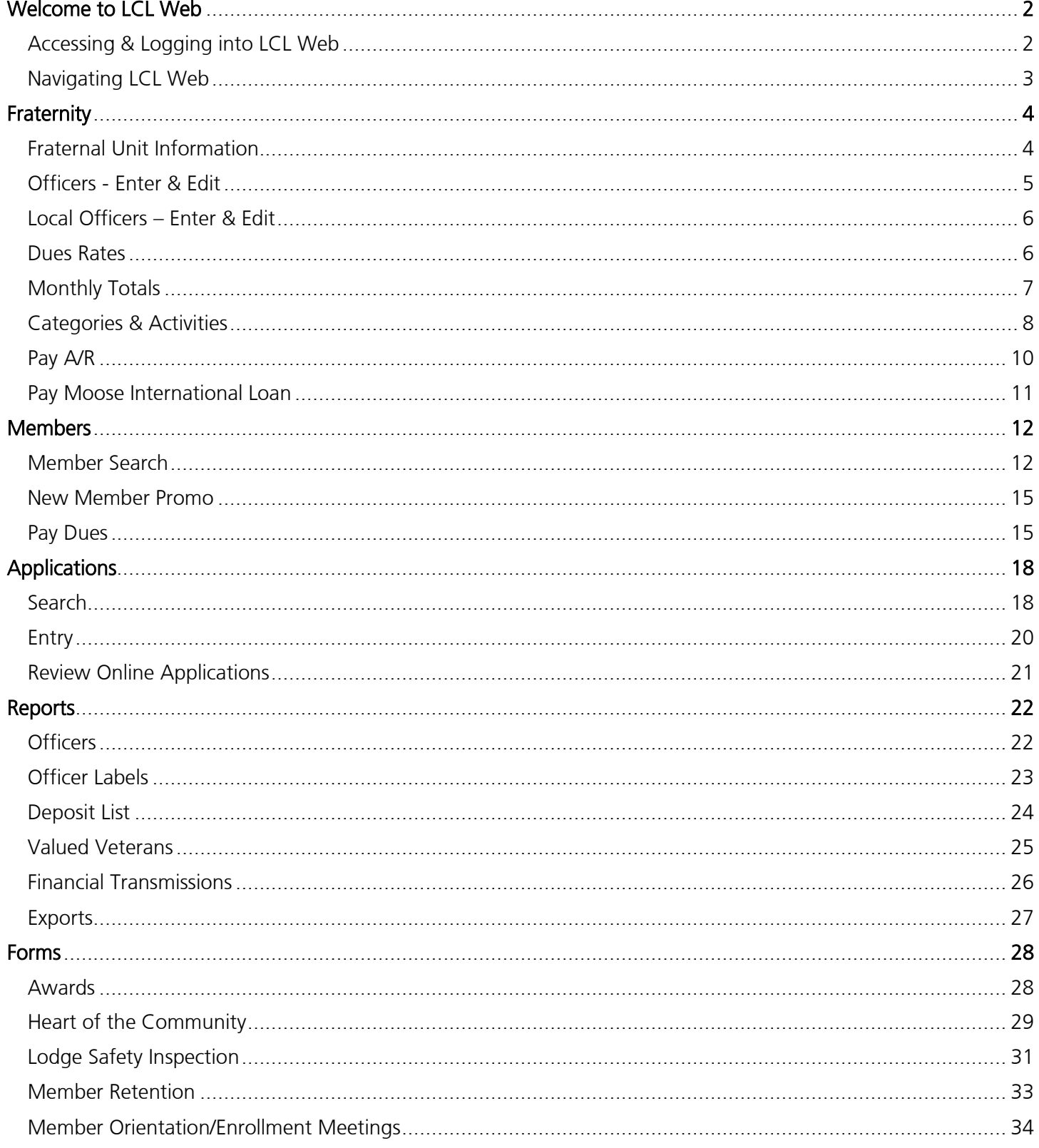

# Welcome to LCL Web

Moose International's Membership and IS Departments are excited to introduce you to our new web-based version of LCL.net. The new and improved program will be used to manage your membership records, process applications and run reports without ever needing to transmit. The data is live, meaning it updates to Moose International upon entry. How sweet is that? Read on to learn how to access and navigate within LCL Web. *This document reads in the order the features appear on the menu ribbon, from left to right.*

# Accessing LCL Web

Open a new tab in your internet browser and type [www.mooseintl.org](http://www.mooseintl.org/) to go to the Moose International website.

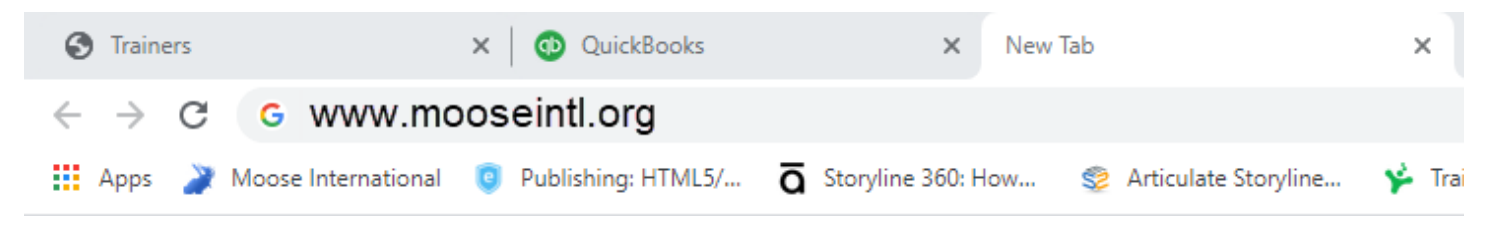

Once on the Home page, click on LCL WEB found in the blue ribbon at the top.

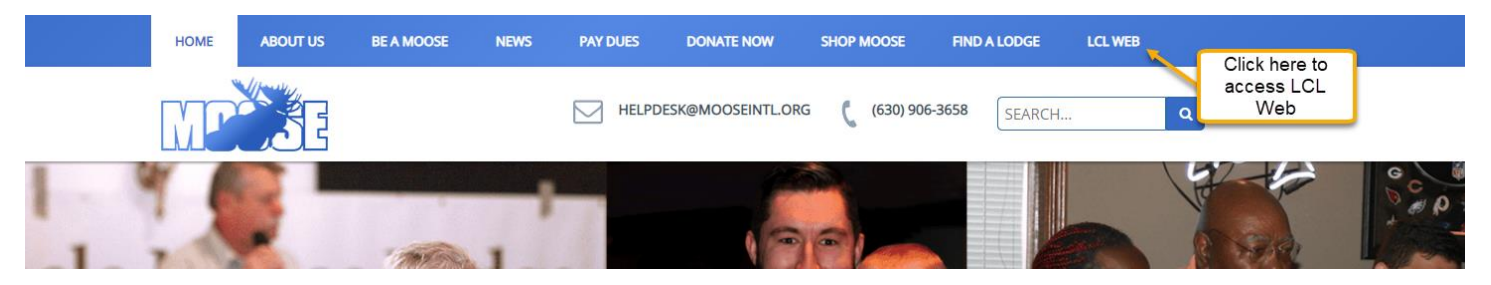

# Logging into LCL Web

Just like Admin menu, a Fraternal Unit Passcode is required for log in. **Note**: Your previous FRU Passcode, that was used to access Admin menu, is no longer valid. Please use the *new* FRU Passcode assigned to you in the email from Moose International welcoming you to LCL WEB.

When the LCL Web Sign In box appears, enter your MID in the **Member ID** field, your Last Name, select the Fraternal unit type from the drop-down menu, enter your FRU number, followed by your Fraternal unit passcode. Click Sign In.

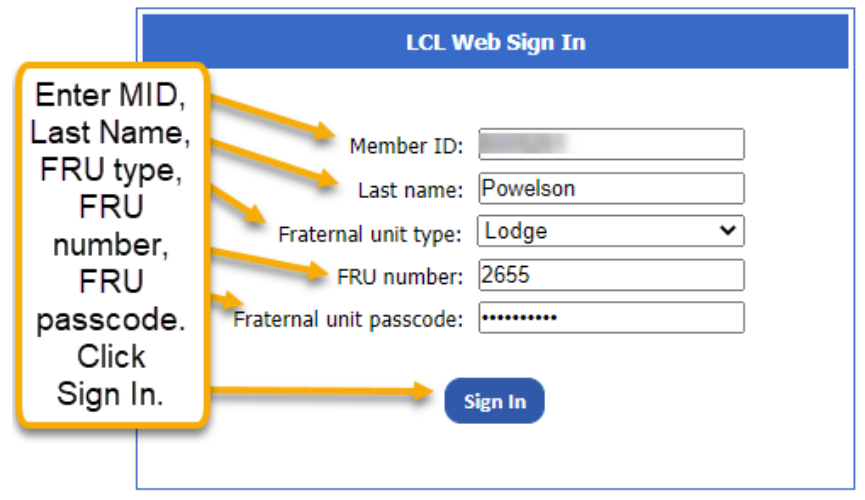

# Navigating LCL Web

Once logged in, the program opens to the LCL Web Home screen which displays information specific to your Fraternal Unit, however, the information cannot be edited from this screen.

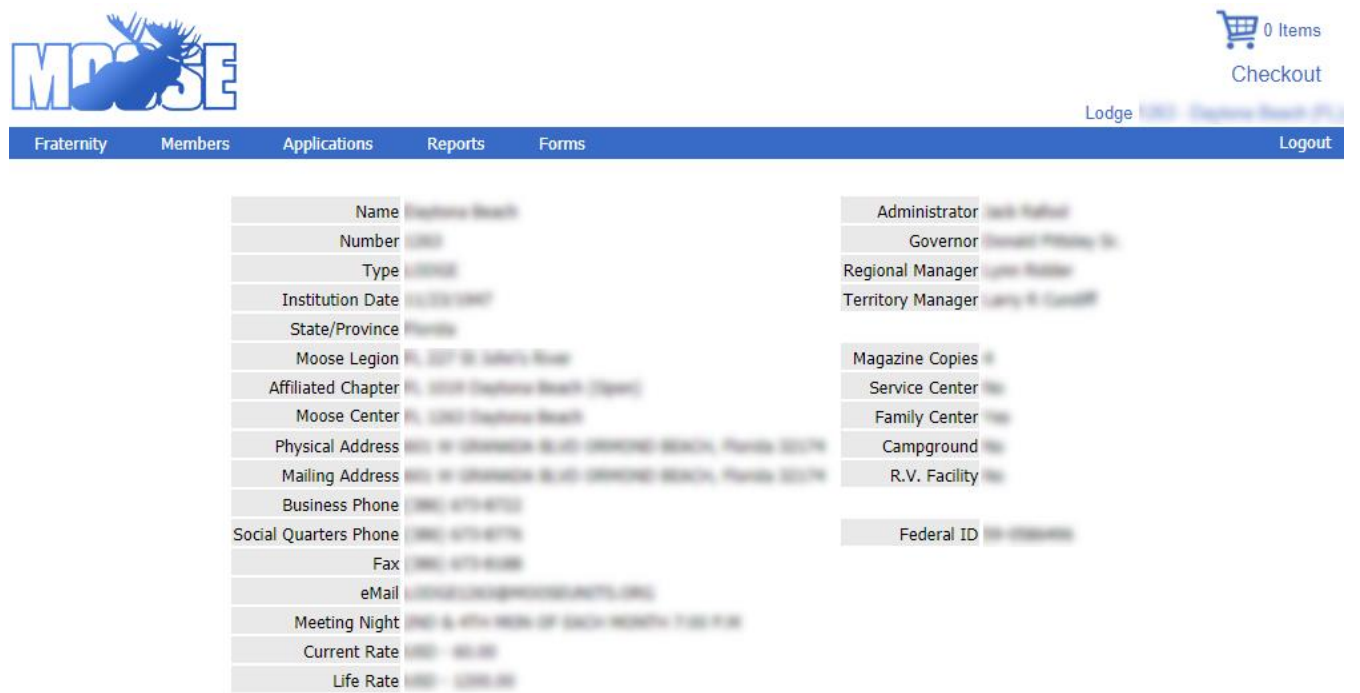

To move throughout LCL Web, use the menu ribbon shown below:

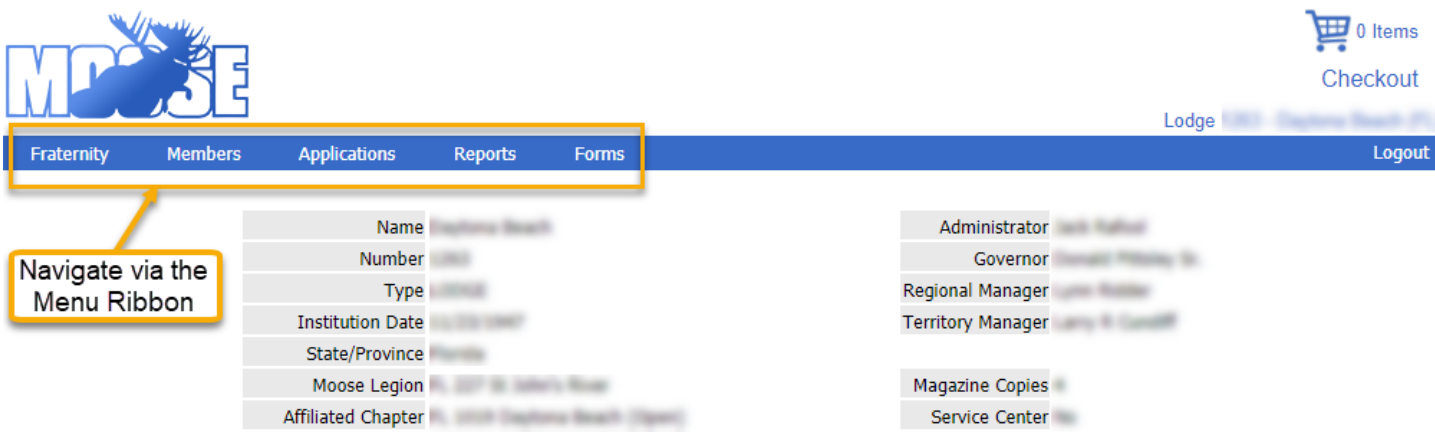

While very similar to Moose Admin, you will notice that there are changes and additions to the ribbon.

When you have applications that are ready to be enrolled, you will get this reminder:

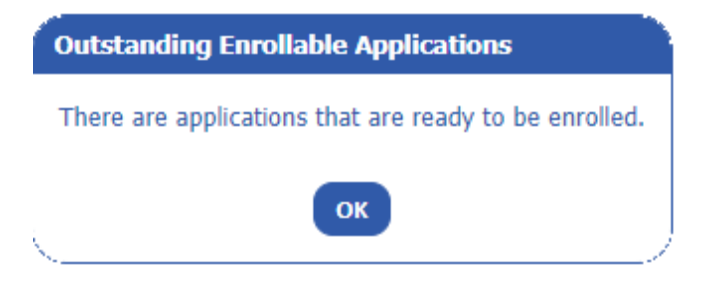

Click OK to continue with your work.

# Fraternity – Fraternal Unit Info

To edit FRU Information, click on the Fraternity drop down from the menu ribbon. Choose *Fraternal Unit Info*.

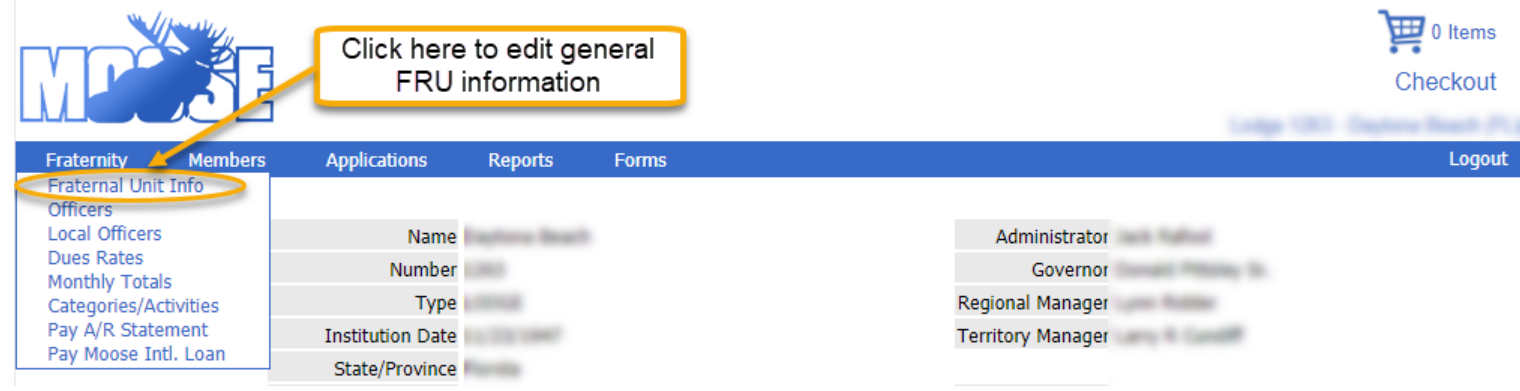

Make necessary edits or changes and click Save.

### **Fraternal Unit Information**

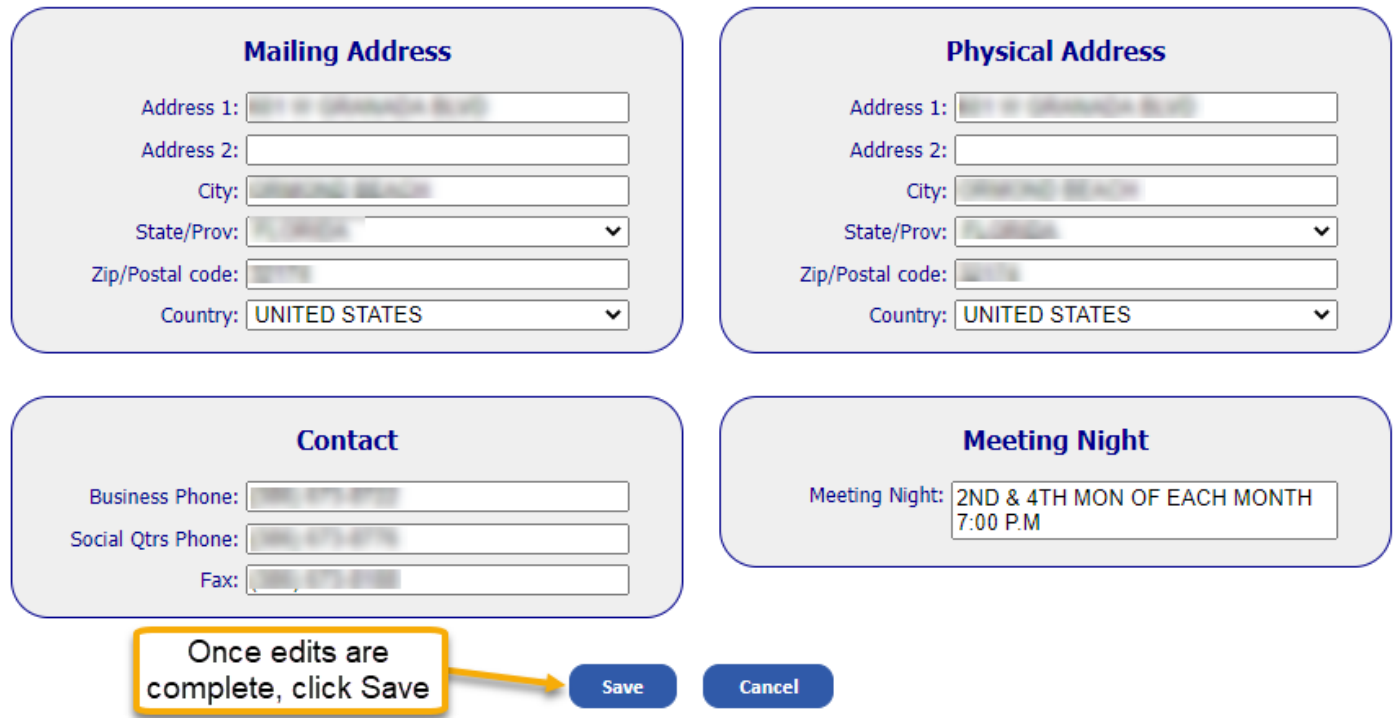

# Fraternity - Officers

This feature of LCL Web is used for the entry of new officers at the beginning of the Moose Fiscal year. It is also used to edit, update or add officers during the year. Choose Officers from the Fraternity drop down menu.

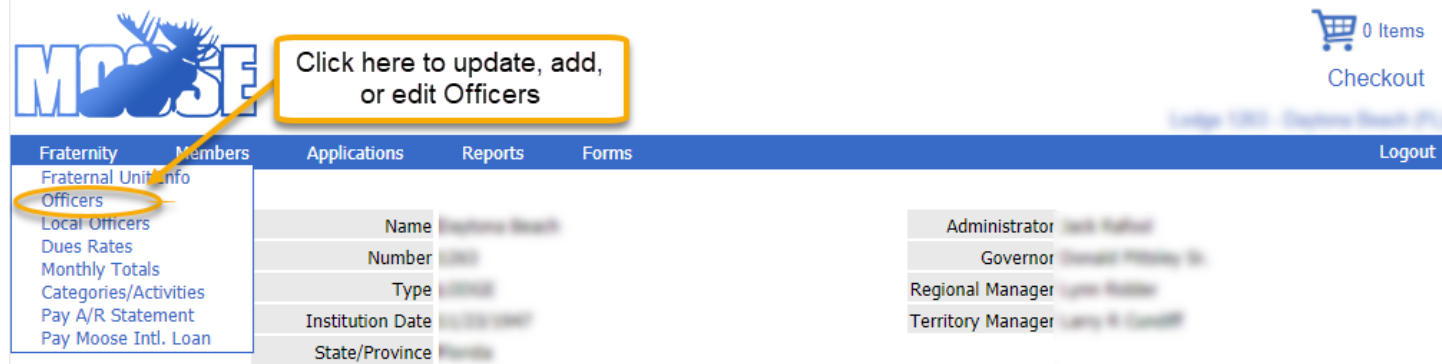

Note: At the start of a Moose Year, do not enter elected officers until the date designated by Moose International.

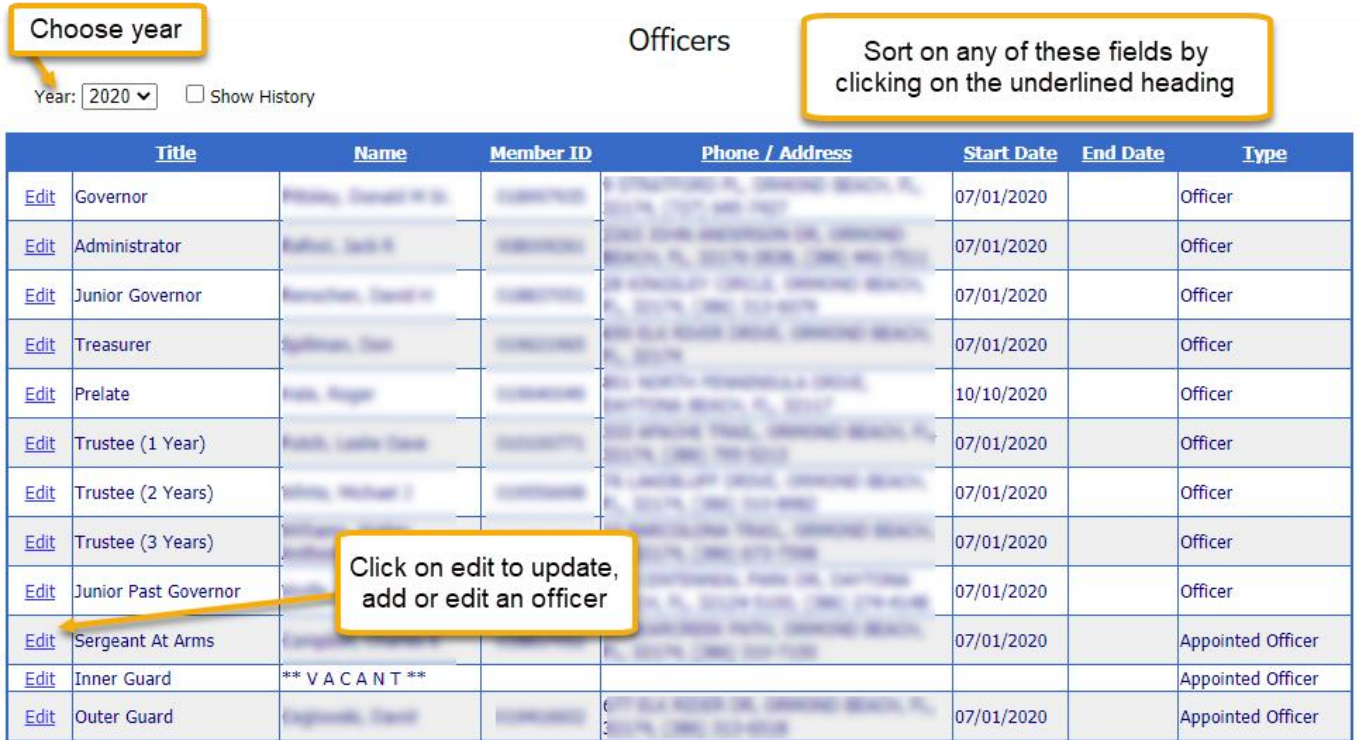

Update, edit or add an officer via this pop-up that appears after clicking on Edit. Only enter an end date for those officers who are leaving mid-term. Once edits, updates and additions have been made, click Save.

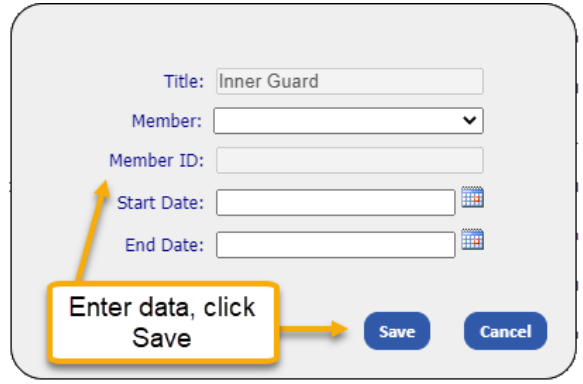

# Fraternity – Local Officers

This unique to LCL Web feature, allows you to enter Committee information that is specific to your unit. Click on Fraternity>Local Officers.

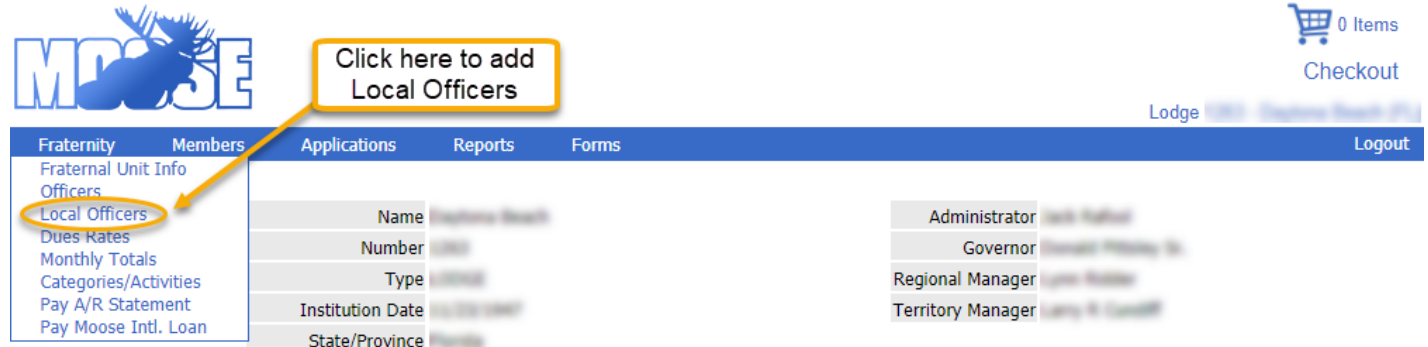

Click on Add New Office to enter the Chairman and Officers. Enter the *Code* (something that is memorable to you) and give the Committee a *Title*, i.e. Lodge Moose Legion Committee. The Code and Title may be the same thing.

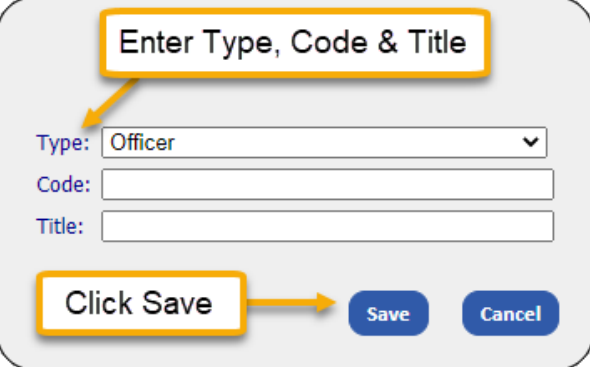

### Fraternity – Dues Rates

A history of Dues rates for Annual Membership and Life Membership can be seen here. Click Fraternity>Dues Rates.

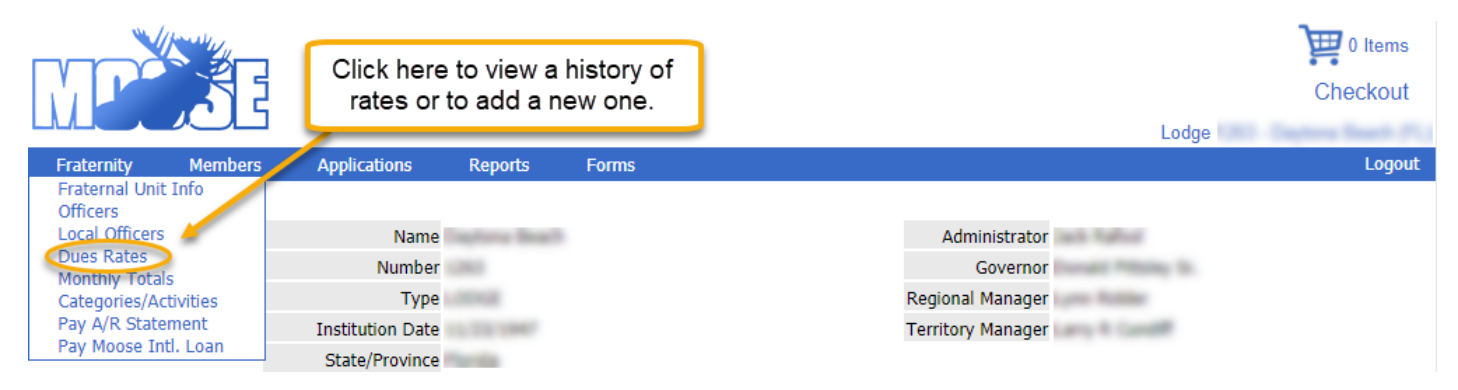

Attempts to edit current Dues Rates will be met with the following error message:

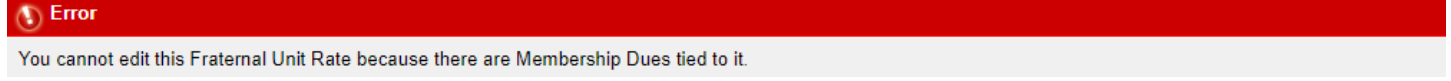

Edits may only be made on recently entered new dues rates. A new rate must be entered a minimum of 90 days before the effective date of the new rate. For example, a new rate with an effective date of June 30<sup>th</sup> must be entered no later than March 31<sup>st</sup>. Edits can only be made prior to the 90 days (before dues notices are sent.) Rate additions are made by clicking on Add New Rate. Just enter *Total Amount* and the *Moose International* and *Fraternal Unit Amount* will be auto-calculated. Click Save. Please refer to the General Laws regarding requirements for adding new rates.

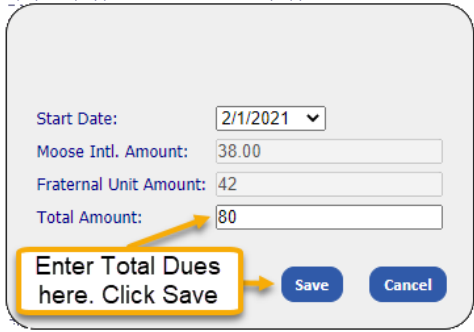

# Fraternity – Monthly Totals

Click on Monthly Totals to view your unit's current fiscal year monthly totals for Active Members, Expired Members and Dropped Members.

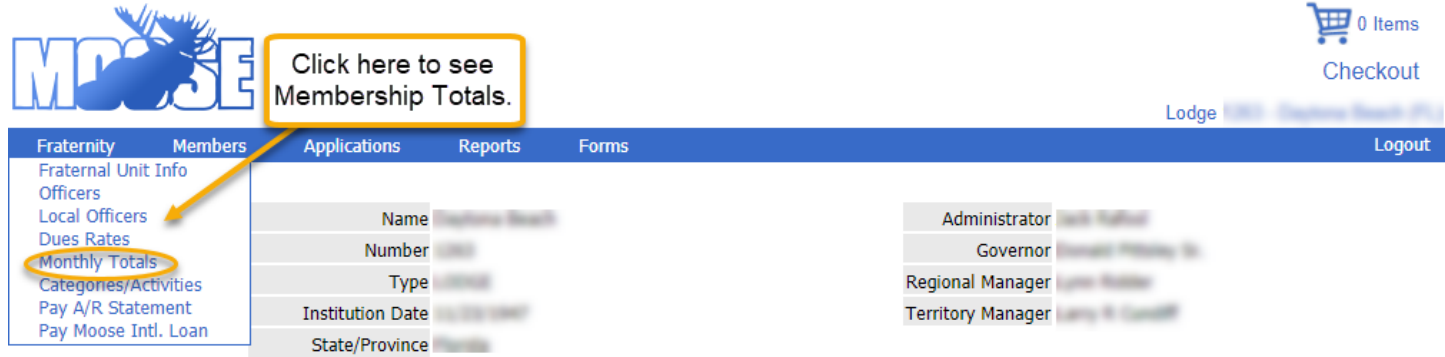

Click on the down caret in the Fiscal Year field to view totals from previous Fiscal years.

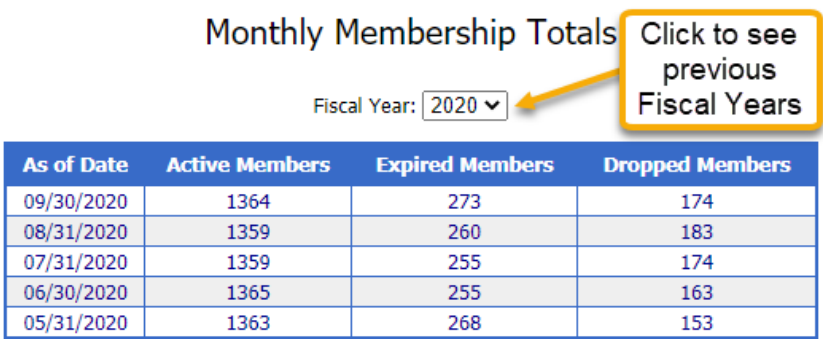

# Fraternity – Categories/Activities

Click on Categories/Activities to add or view categories and activities that are important or popular to your members and your unit.

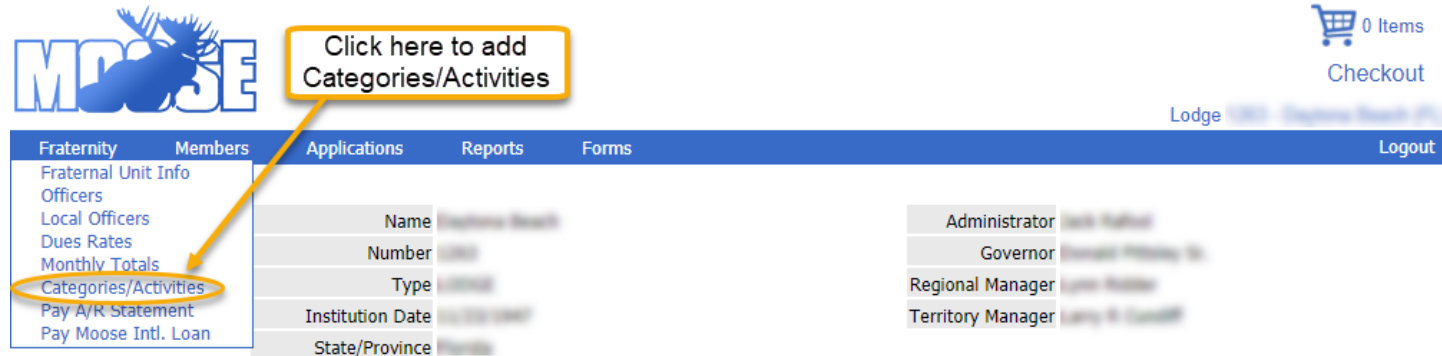

Note: No entries will be found upon first going live in LCL Web. Any activities entered on membership records in LCL.net do NOT transfer to LCL Web. The categories and activities will need to be re-entered and then added to member records where appropriate. Run a report of your LCL.net activities for entry into LCL Web, if desired.

### **Categories and Activities**

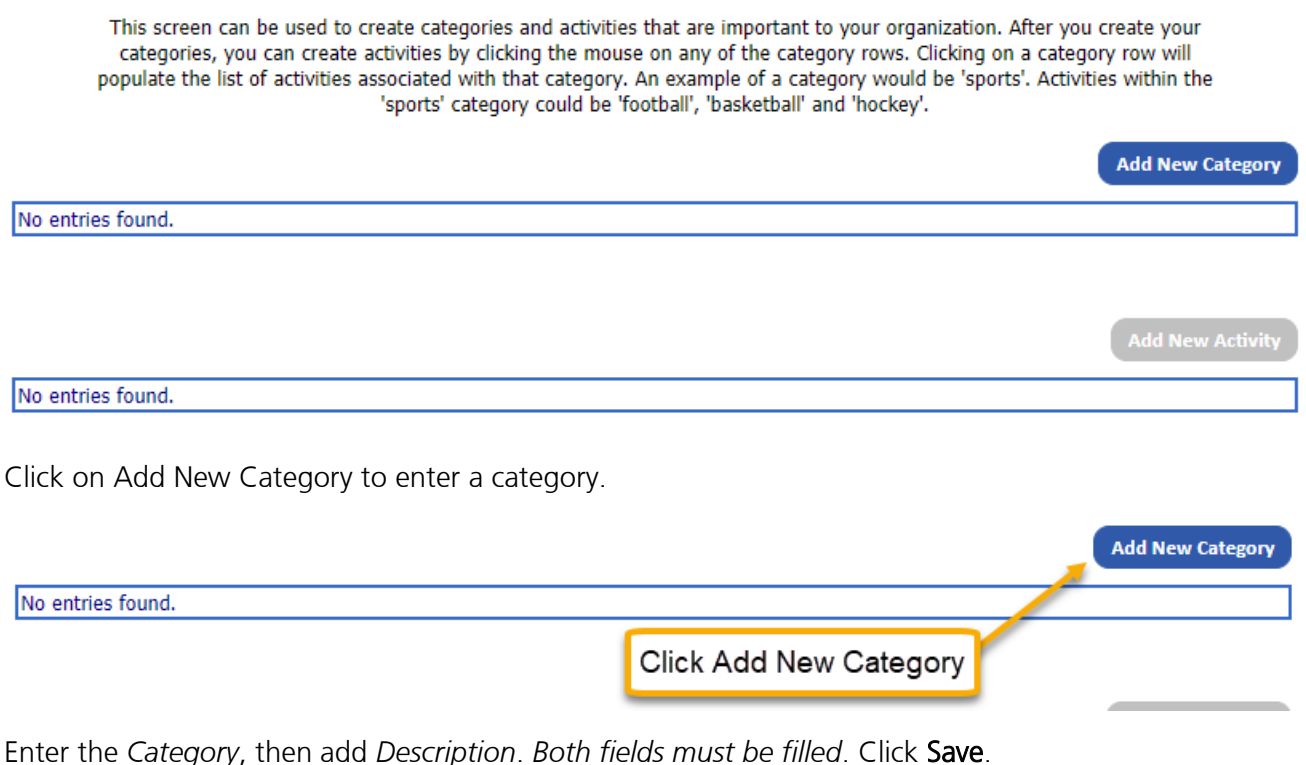

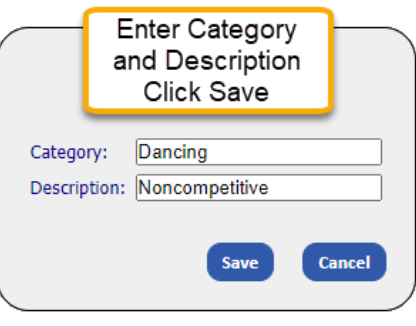

Once the categories have been established, activities associated with that category should be added. For example, if you add the category "Dancing" you may want to add activities such as "Line Dancing," "Polka," "Swing," etc. Once these categories and activities have been established, they can be added to individual member records allowing for easy reporting of members' interests.

Click on the category for which the activity is to be added. Then click on Add New Activity. Click Save.

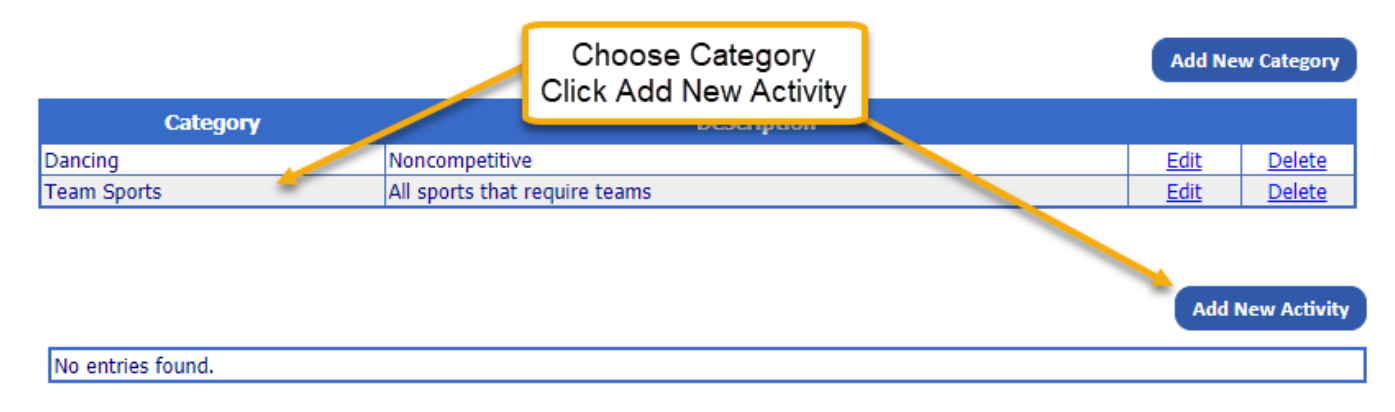

### Enter Activity, click Save.

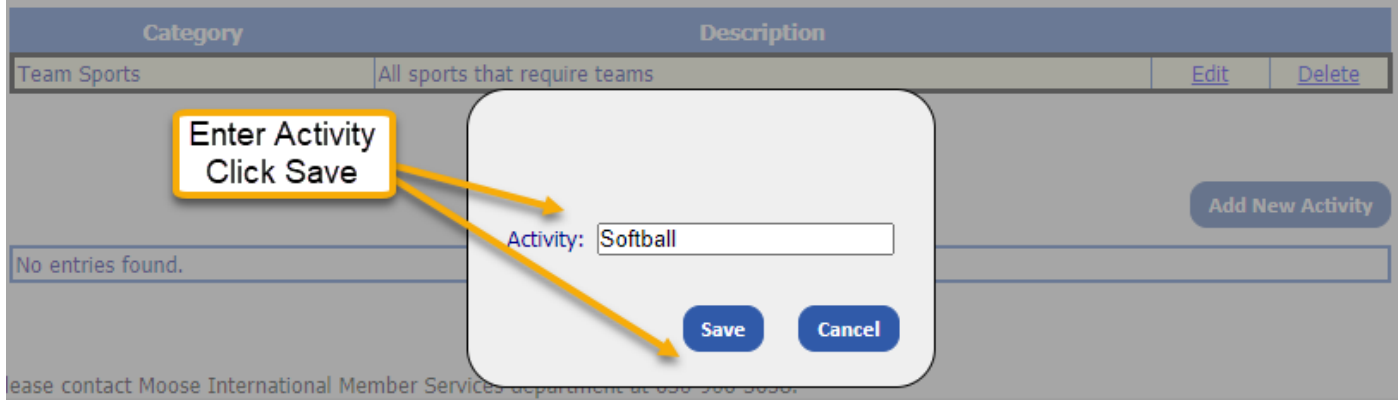

# Fraternity – Pay A/R Statement

You may use LCL Web to quickly access your Statement of Account (Accounts Receivable) balance and payment information. You may also choose to make your payments this way rather than sending a check to Moose International. Click on Pay A/R Statement.

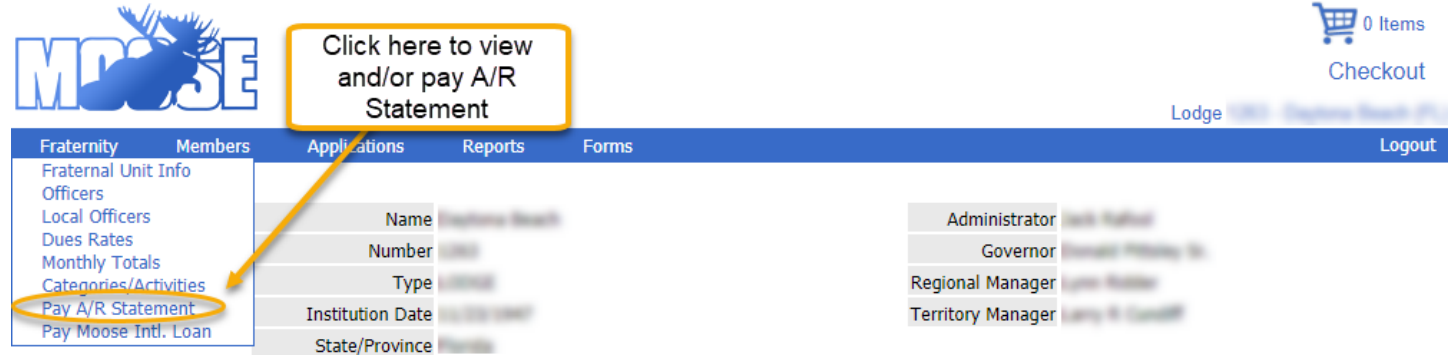

The screen that appears will supply the balance due and most recent payment information. **Note**: The previous payment will not display until the first payment is made after going live in LCL Web.

Account balances may be conveniently paid via Credit card or bank account. Enter the dollar amount you wish to pay in the *Payment Amount* field. Use the *Payment Notes* field to provide any important information to Moose International about your payment. This field is optional and may be left blank. Click Add to Cart.

#### Pay Account Receivable Statement

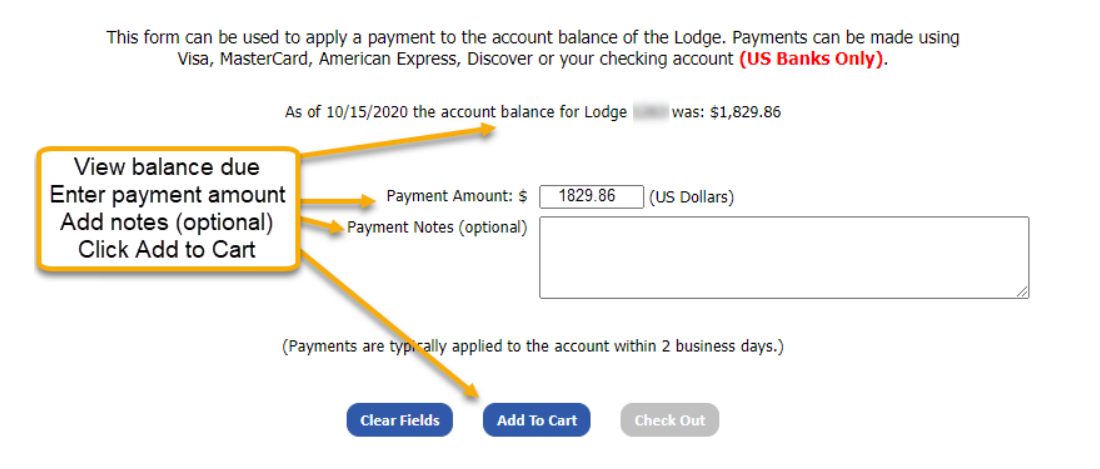

After clicking Add to Cart, the *Payment Amount* field will be blank. Click Check Out or the Shopping Cart to continue to make payment.

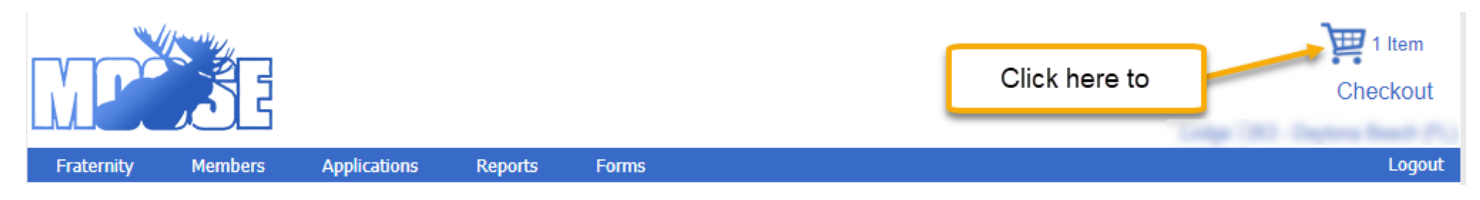

You will see a screen showing what is in your shopping cart. From this screen you may choose to: Remove All Items from Cart or Proceed to Checkout. If the payment information showing is correct, click Proceed to Checkout.

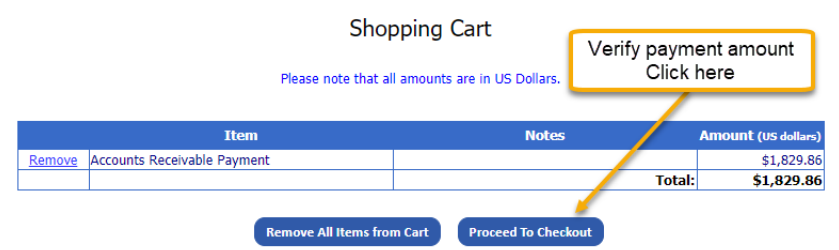

Enter information in the following fields: *Name, Address ,City, State, ZIP Code.* Click Payment Type and choose *Checking Account*, to pay by electronic check or *Credit Card* to pay by Mastercard, Visa, American Express or Discover.

### **Payment Information**

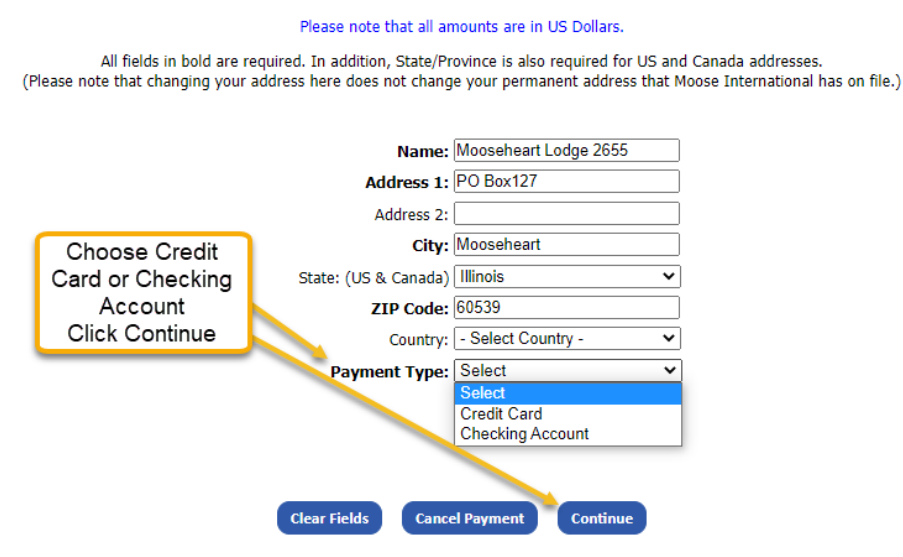

Follow instructions to enter Checking account or Credit Card Information and click Continue. From the Confirmation screen, you may Cancel Payment, Update Payment Method, Edit the Shopping Cart to add or remove items and finally, Submit Payment. Click the Print Receipt button for your records.

# Fraternity – Pay Moose International Loan

Conveniently make payments to your unit's Moose International Loan by clicking on Pay Moose Int'l Loan.

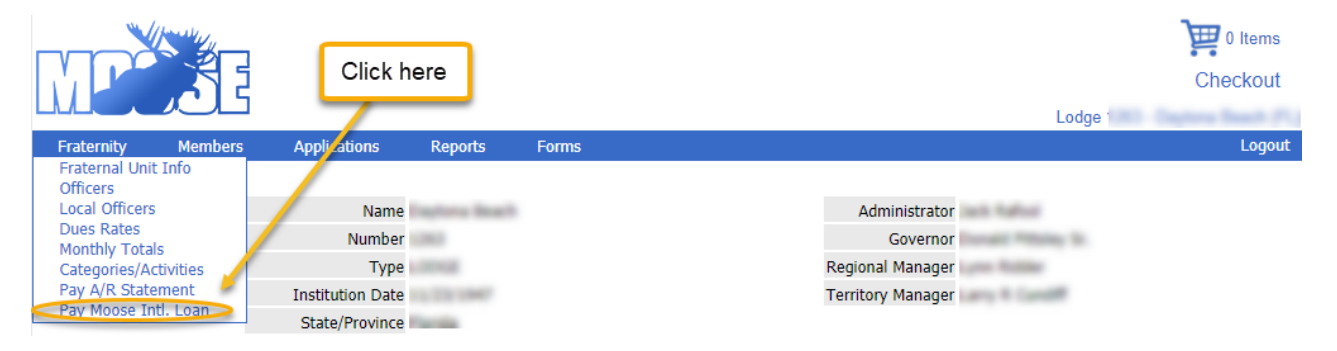

# Members – Member Search

Member Search can be used to search for members of your FRU. Click on Members>Member Search

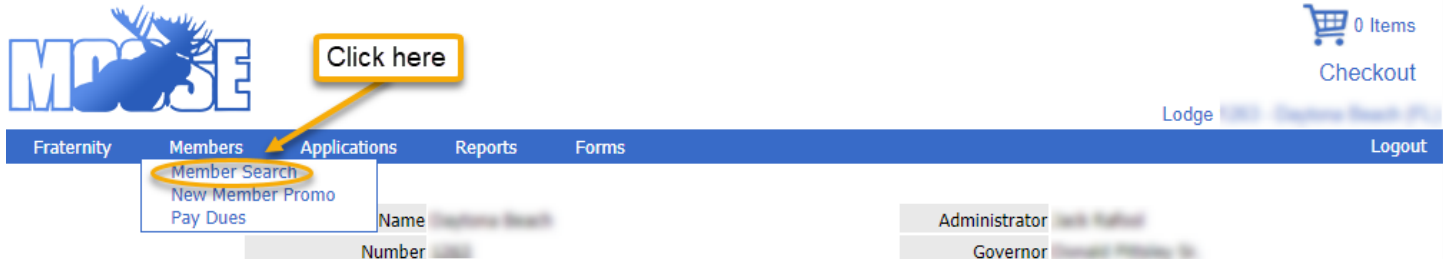

You may search by Member I.D. or name. Search Based on Member I.D.: Enter the MID in *Member ID* field. Click Search.

#### Member Search Enter the member's ID or last name and status. Member ID: Enter MID Last Name: Click Search Status: Active

**Search** 

Reset

Given a valid member ID within your FRU, the following results will display. Membership details can be viewed by clicking Select.

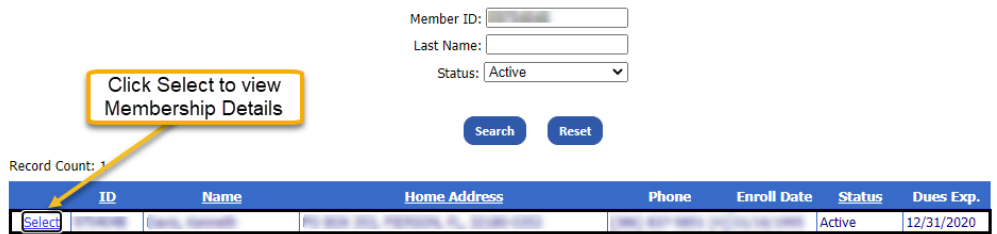

Search Based on Member Name - Any combination of last name and status may be used to search. You may use incomplete names if you are unsure of the spelling.Enter partial name, initial or full name in *Last Name* field. Use the drop down menu to choose one of the following status types: *All*, *Active* or *Inactive*. Click Search.

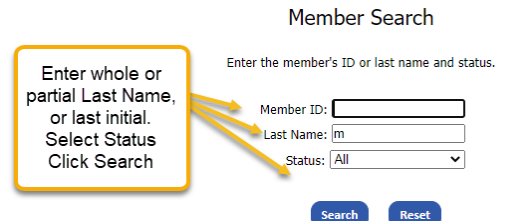

In the example below a partial last name was entered, with the status *All*. Every member with a last name starting with m is listed, regardless of status. Once the desired member is located, the record can be viewed in more detail or edited by clicking Select.

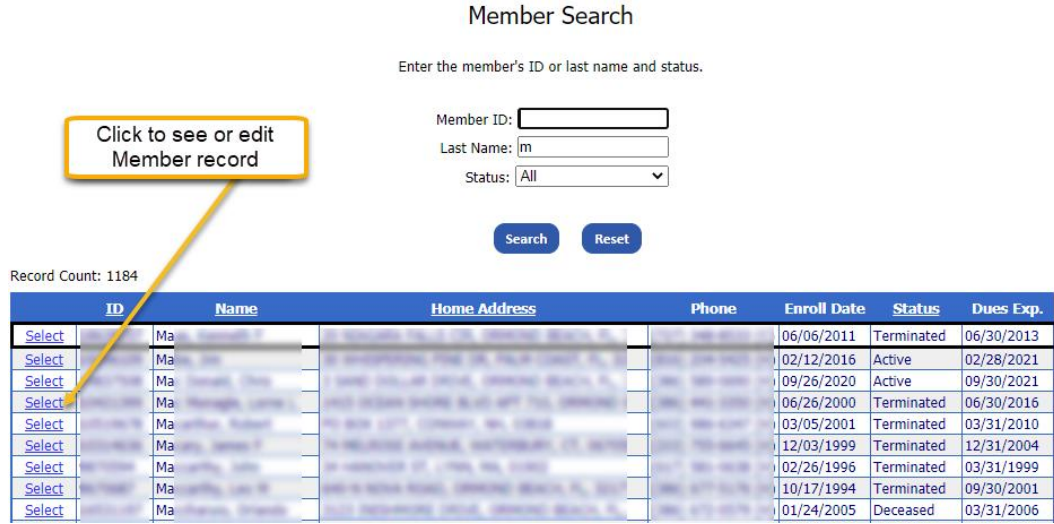

Once in a member's record, all *white* fields are editable. Click in the appropriate field to make edits. New to LCL Web is the ability to identify a member as a Valued Veteran. Simply click the Valued Veteran box. Please note: the program remains the same. Clicking the Valued Veteran box will NOT result in Valued Veteran membership cards being sent. They will be mailed at the time of renewal. Additionally, certificates and pins are mailed annually.

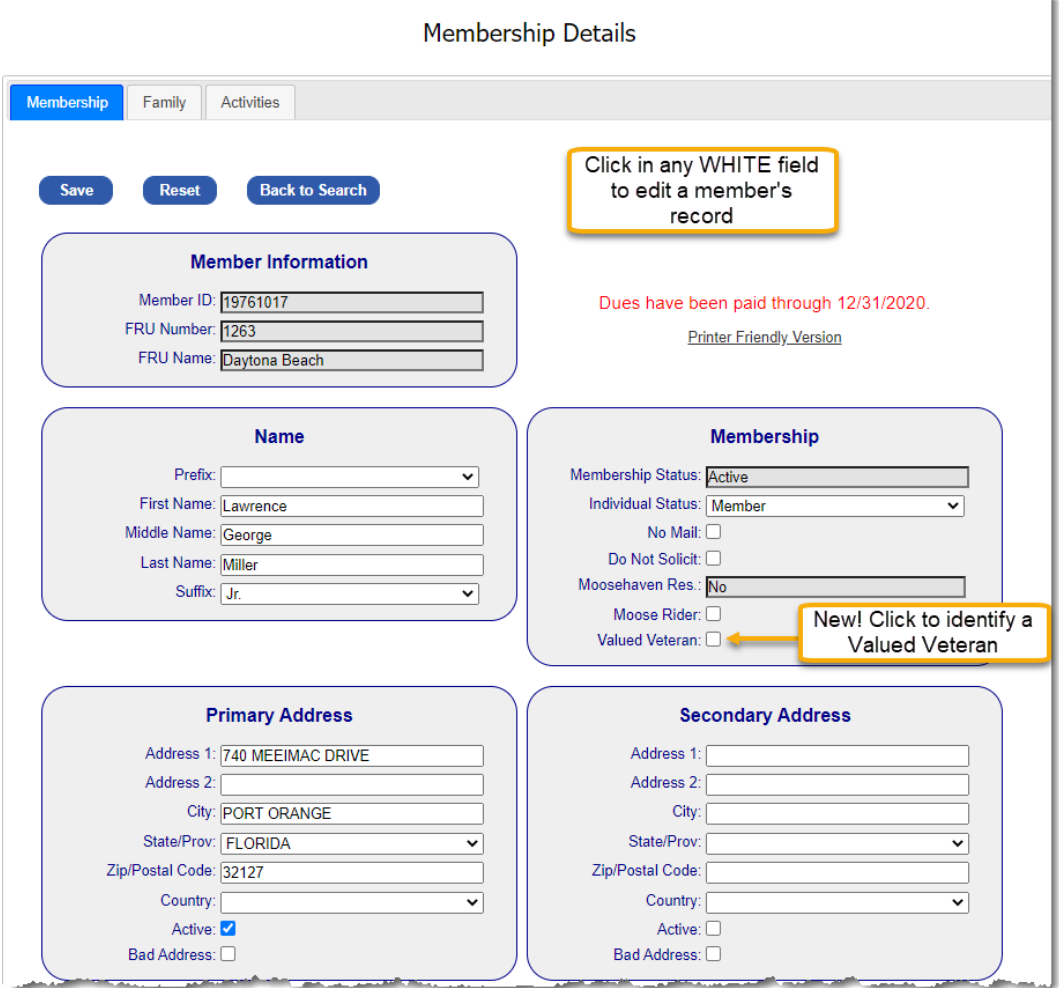

Reports showing a member's Sponsor, Officer, Training, Payment and Membership histories can be viewed by clicking the link below the desired history.

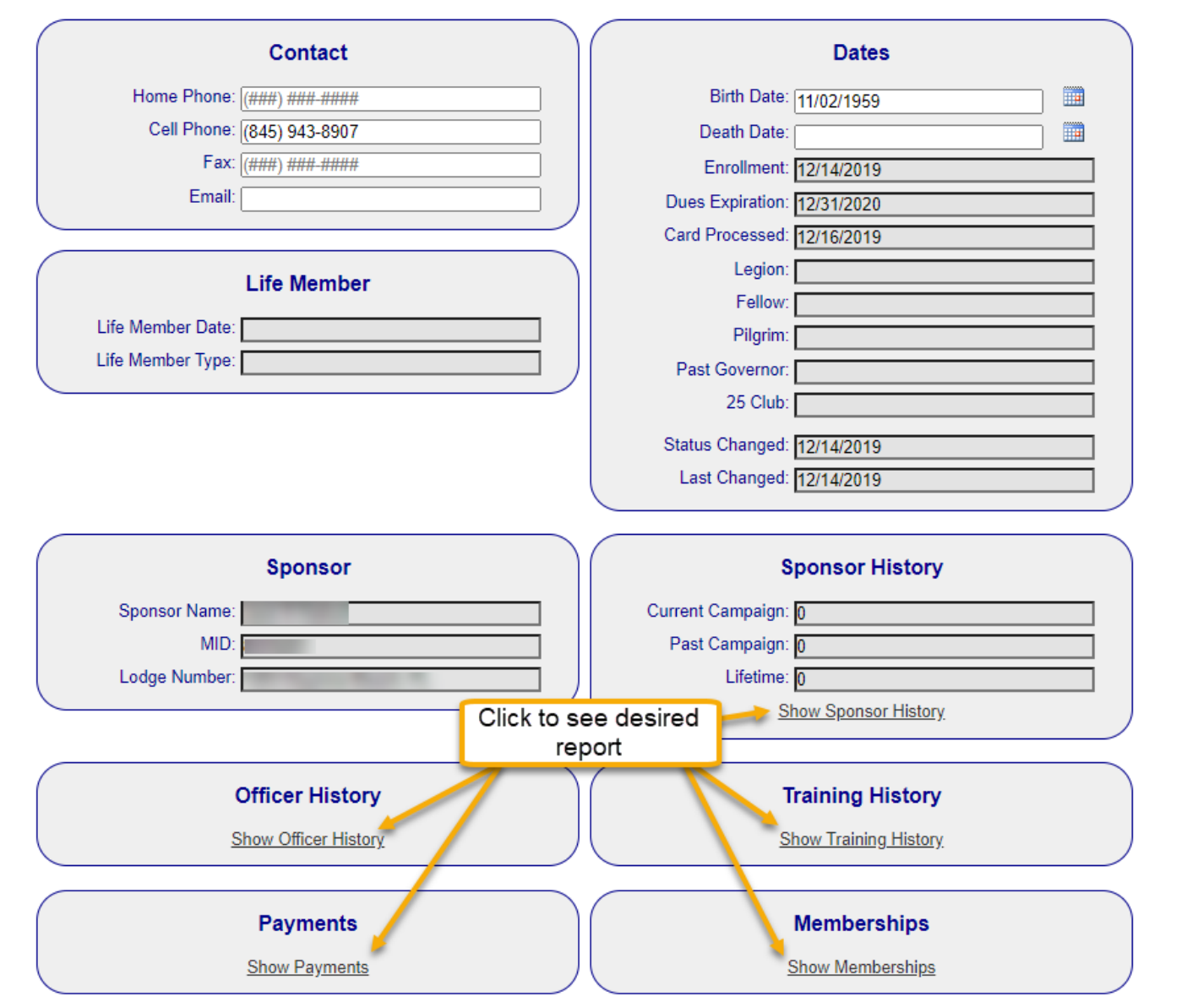

For those members who have not been an officer, attended training, made payments or sponsored a member you will receive the message, "No Data Found." However, if no report or No Data Found message appears, disable your Pop-up Blockers in your browser settings to allow the report.

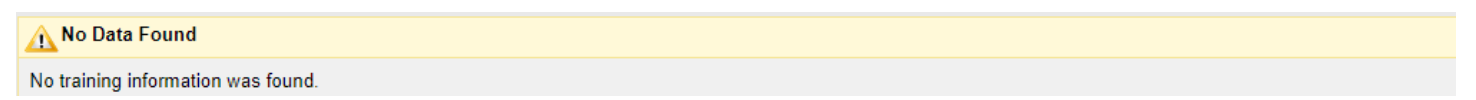

# Members – New Member Promo

This feature of LCL Web is used for temporary promotions. No instruction will be given at this time. Should you ever have questions about how to use this portion of LCL Web, call the Training Department at 630-966-2294.

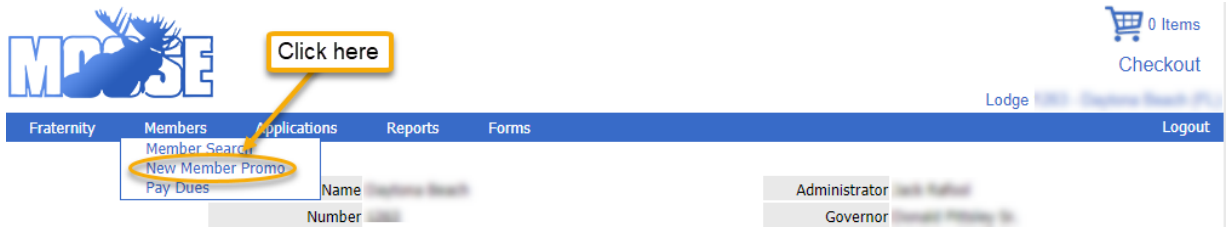

## Members – Pay Dues

Easily view a list of all expired members and those whose dues will expire within the next 60 days by clicking Members>Pay Dues.

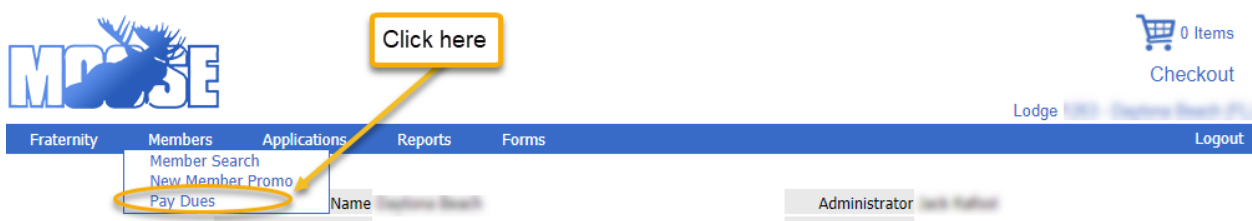

You may pay up to 15 members' dues at one time through LCL Web. From the list created when Pay Dues was clicked, click *Add To Cart* for each of the members for whom you wish to pay dues. Each selected member will be highlighted in blue and will read *In Cart*. If more than 15 members are selected you will get the following error message:

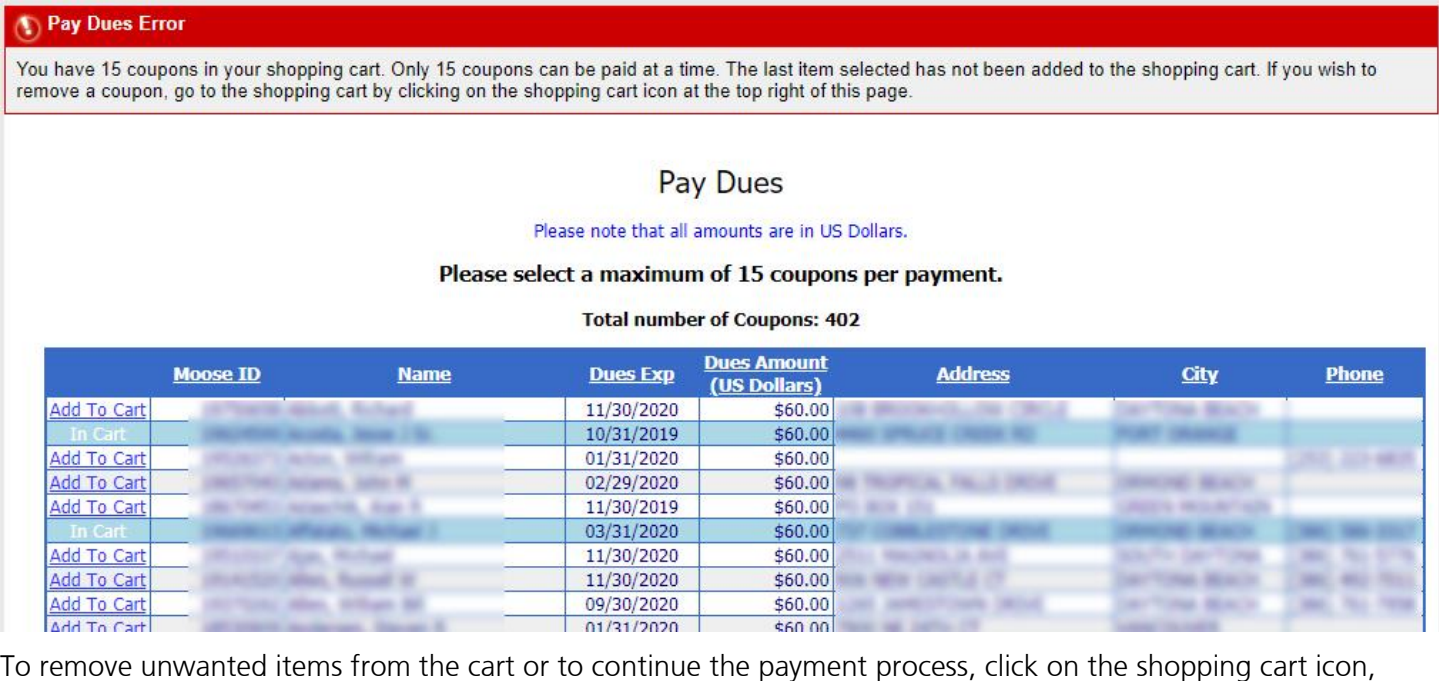

shown at the top right of the screen.

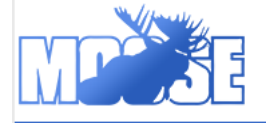

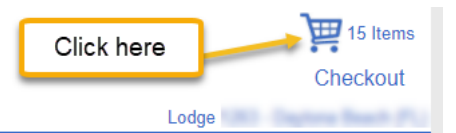

A list of all items in your shopping cart will appear with the following options:

*View Coupon* – by choosing this option, you will see the payment details for the member chosen, including Coupon #, Expiration Date, Dues for each unit to which the member belongs, Total Dues Due and a Renewal Mailing Address.

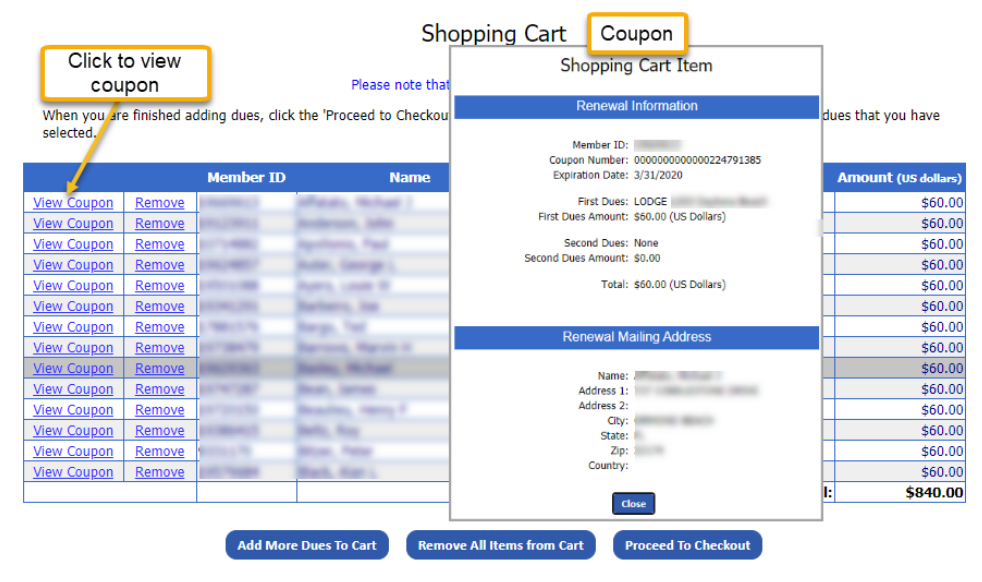

*Remove* –allows you to remove one member at a time from the shopping cart. *Add More Dues to Cart* – this feature allows you to go back to the list of renewals and add more to the cart, if you have less then 15 selected. *Remove All Items from Cart* – by clicking here you will clear out the shopping cart in its entirety. *Proceed to Checkout* – click here when ready to complete the payment process.

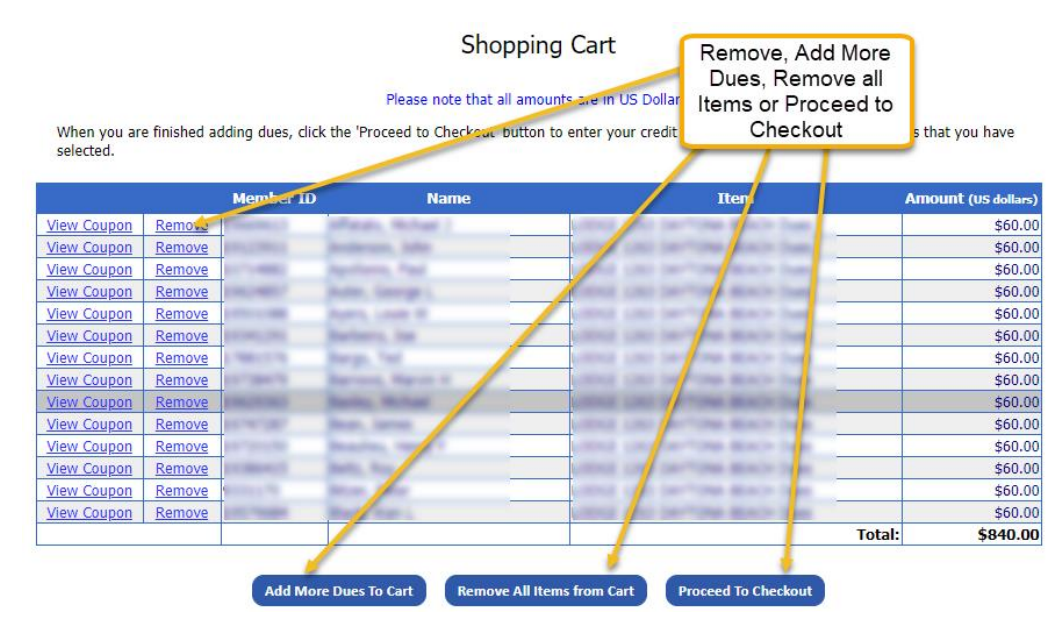

Click on *Proceed to Checkout* when you are ready to make payments for the items in your cart.You must enter information in the following fields: *Name*, *Address 1*, *City*, *State*, *ZIP Code*, and select *Payment Type*. (Credit Cards are the only type of payment available for payment of dues.) Finish the payment process by entering information in the following fields:*Card Type*, *Credit Card Number, Expiration Date*. Click *Continue*.

file.)

#### **Payment Information**

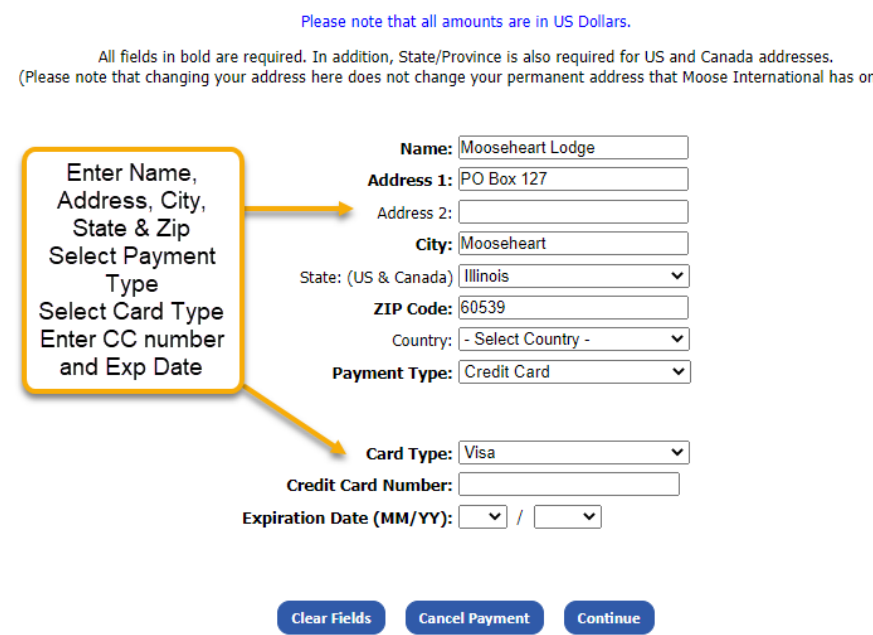

You will be routed to a payment confirmation screen. You may choose to: Complete payment by clicking **Submit**  Payment, Cancel payment by clicking Cancel Payment, Change your credit card information by clicking Update Payment Method, Remove/Add members for whom you are submitting payment by clicking Edit Shopping Cart

Once you have confirmed that all of the information shown is correct, to complete the payment, click Submit Payment.

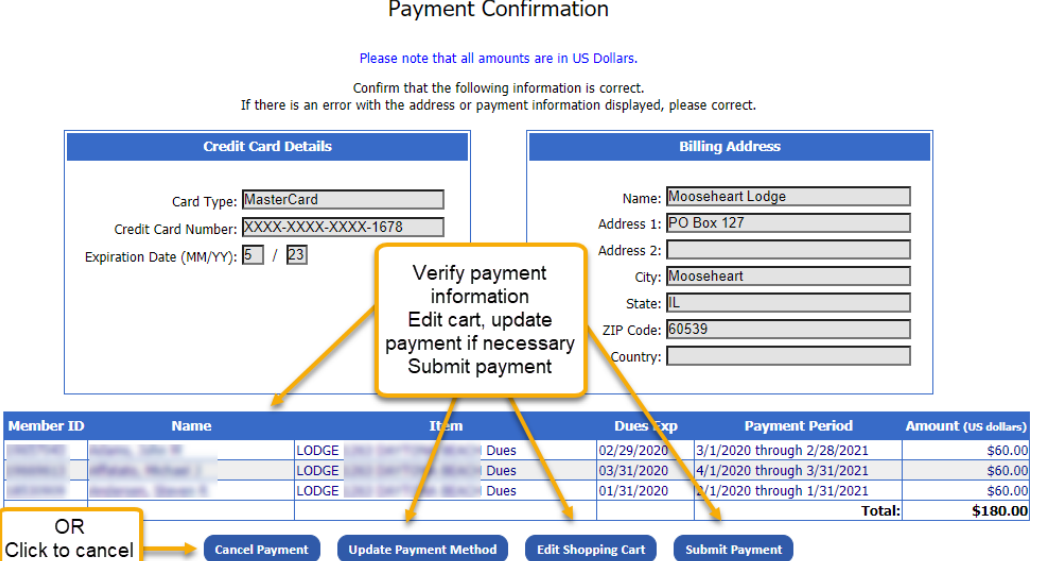

Click the *Print Receipt* button for your records.

# Applications – Search

LCL Web makes it easy to search for applications. Click on Applications>Search.

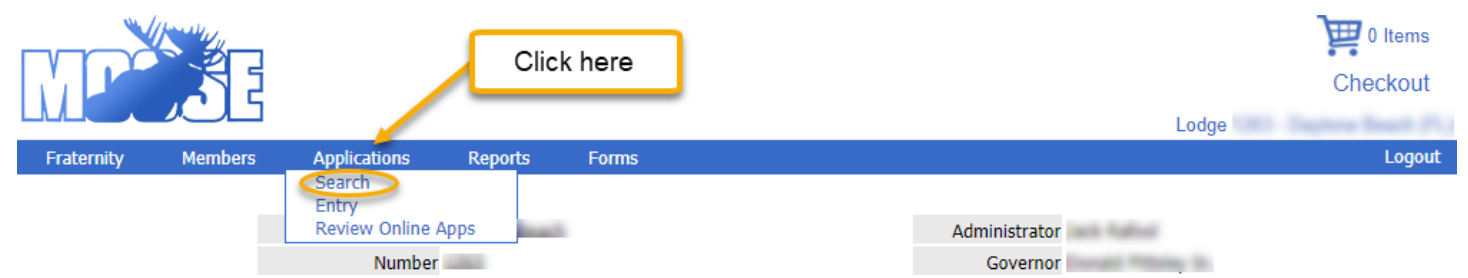

Searches can be made based upon *Member ID*, *Last Name* or *Status*. Click Search.

### **Application Search**

Enter the member's ID or last name and status.

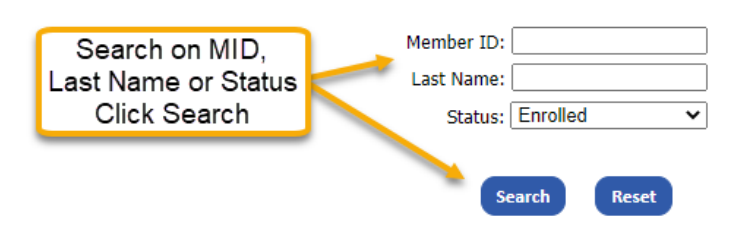

The Results page will show all applications meeting the search criteria. The applications can be sorted by Application Number, Applicant Name, Type, Status, MID, Application Date or Accepted Date by clicking the underlined column heading. Click *Select* to the far left of the application you wish to view.

### **Application Search**

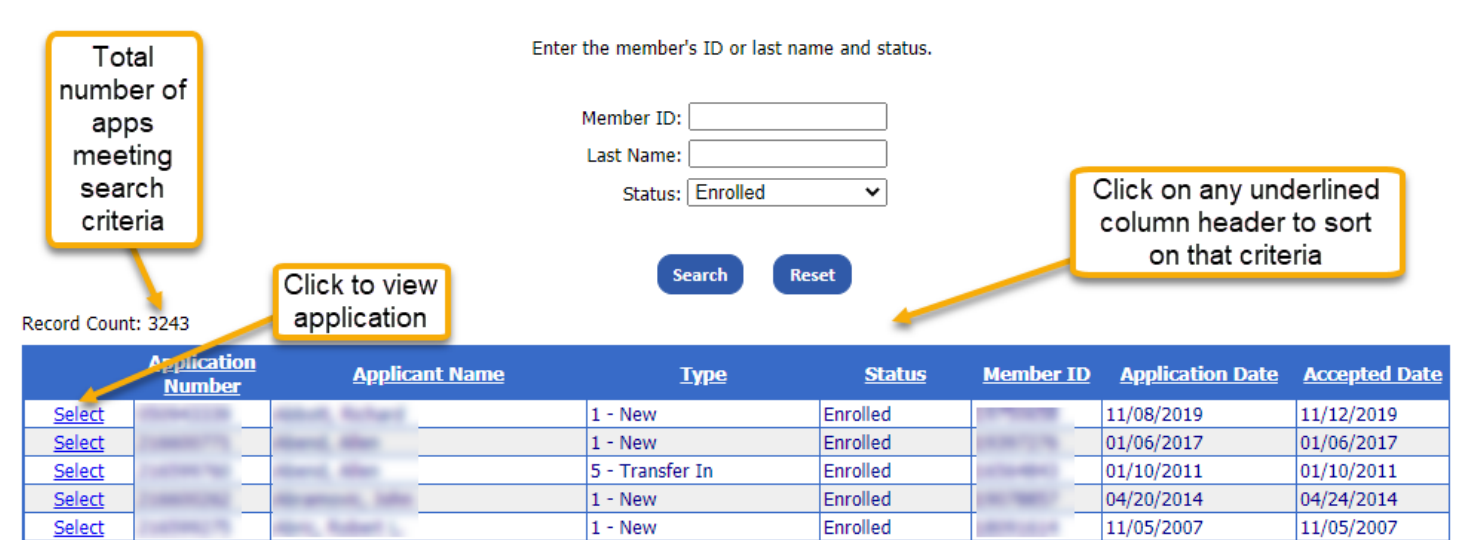

All information originally entered will appear on this screen. **Note**: All fields and buttons are greyed out, other than Back to Search. There is no option to edit or delete from here.

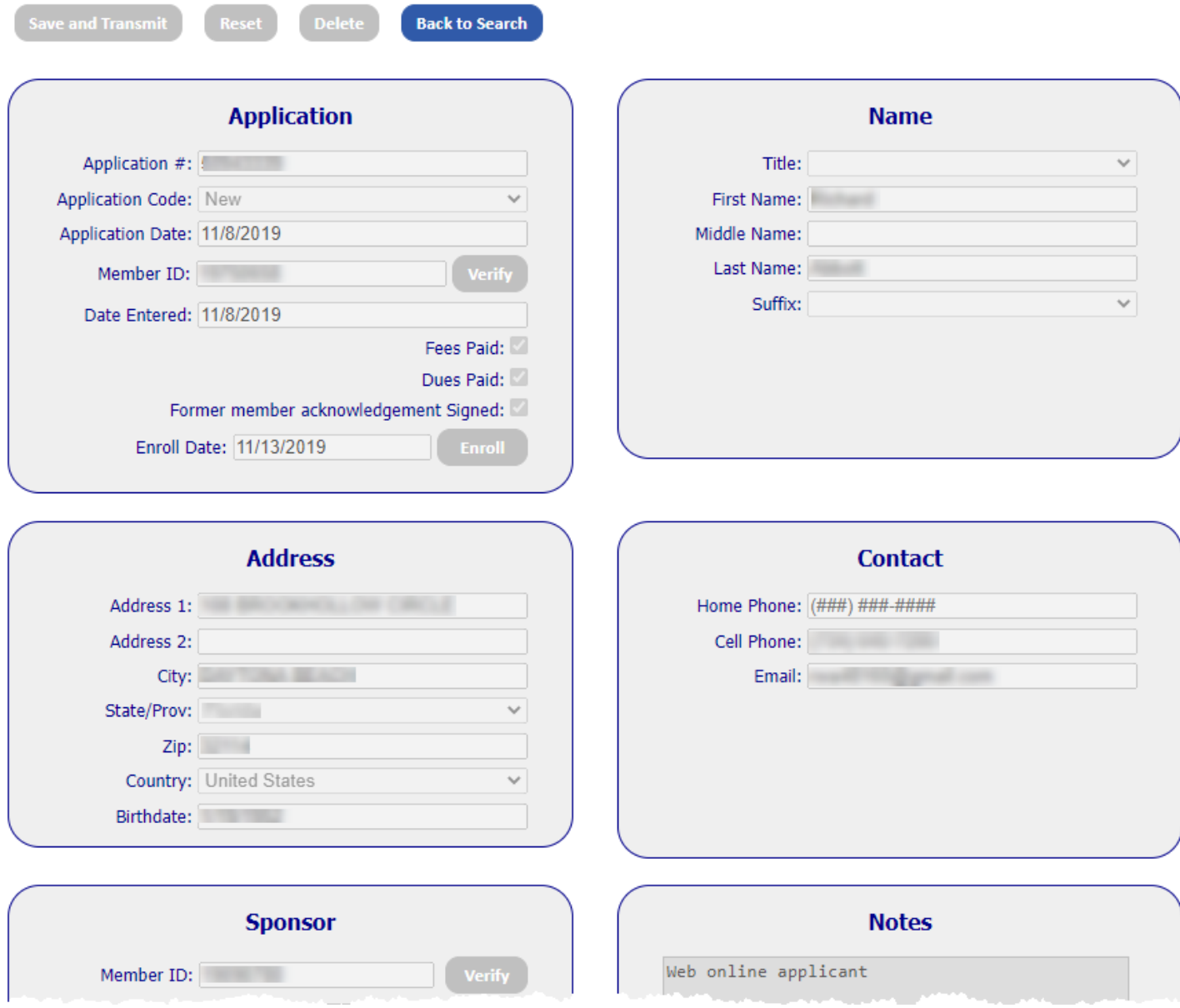

Note: Only transmitted applications (on the day of entry) can be edited.

# Applications – Entry

Enter membership applications by clicking on Applications>Entry.

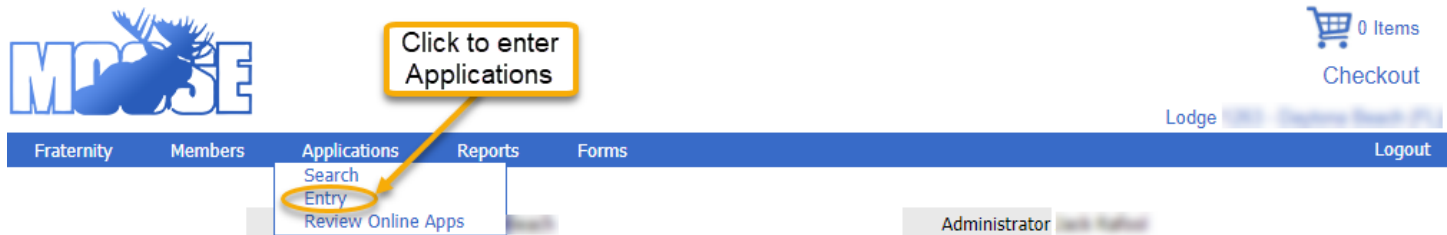

Select the Application Code from the drop-down menu: *New*, *Mulitmember*, *Re-Enroll*, *Reinstate* or *Transfer In*. Based on this, all required fields will appear white. Use the prospective member's application to complete the *Application*, *Name*, *Address*, *Contact*, and *Sponsor* boxes. The *Notes* box is for messages from MI. Click Save and Transmit.

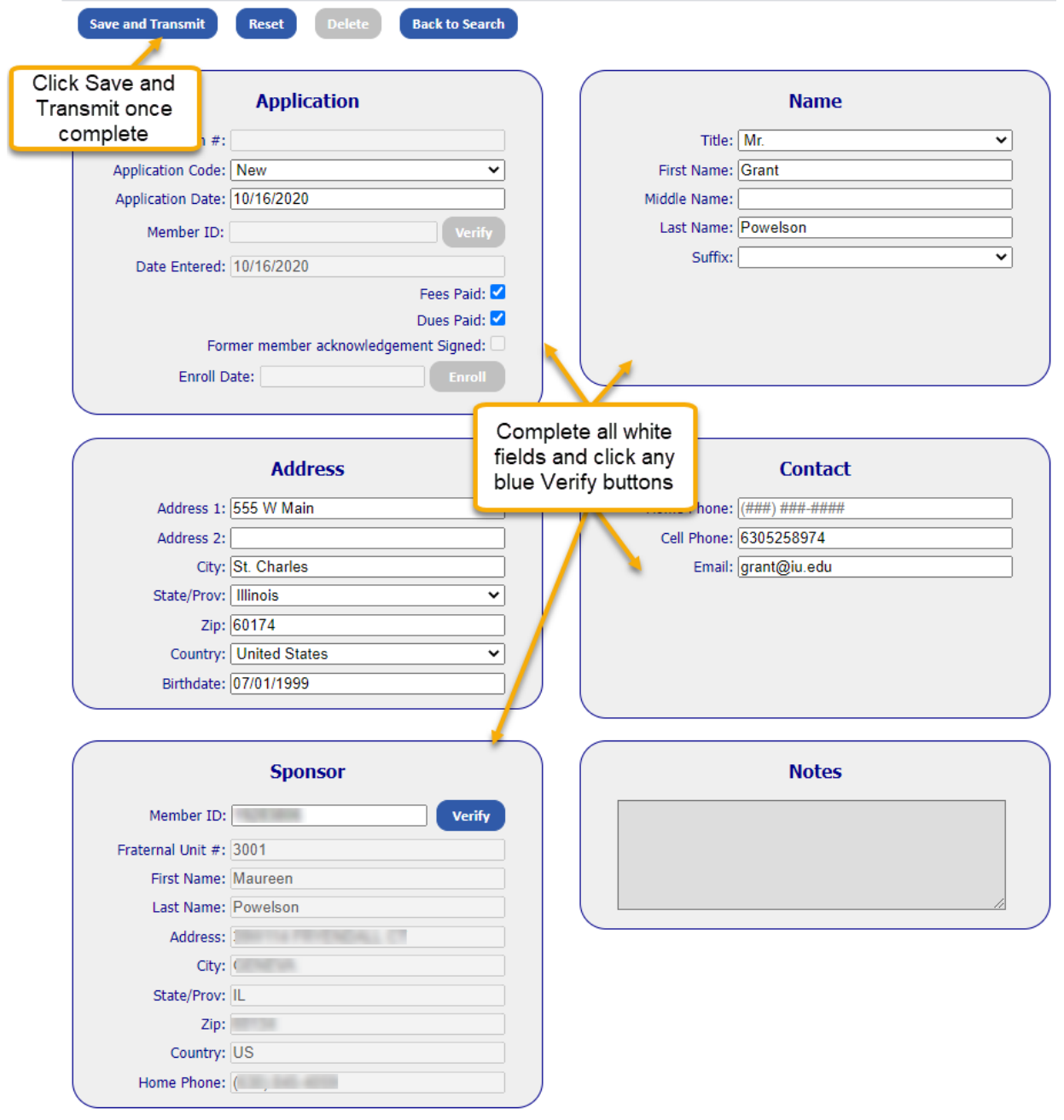

# Applications – Review Online Apps

Review your unit's online applications by clicking Applications>Review Online Apps.

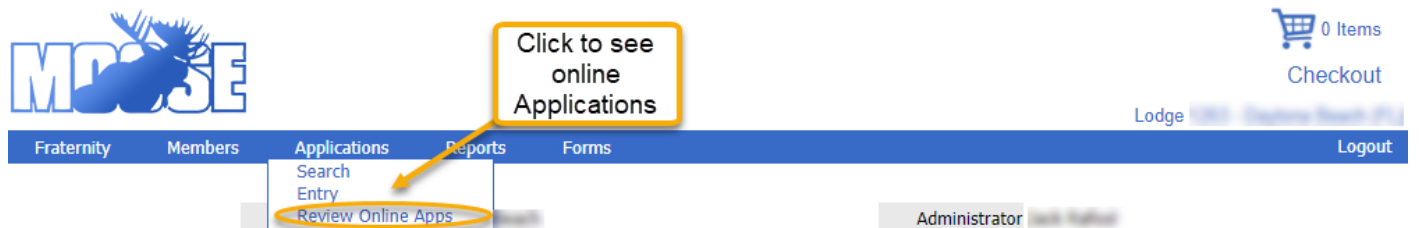

When your unit does not have any online applications to review, the following message will appear.

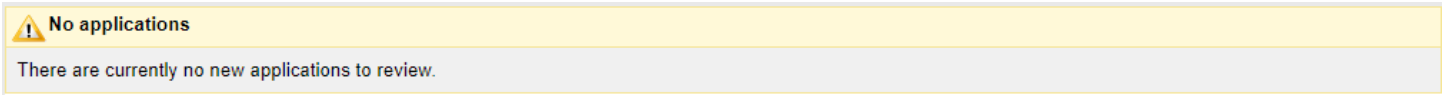

Recently submitted online applications that appear on this screen must be processed to be sent to Moose International. Click on the Action drop-down menu. Choose *Process*. Click Save. The nightly sweep will pick up applications that have been processed. The following day, all error free applications will appear as Accepted. Once approved, the next step, like any application is to be enrolled.

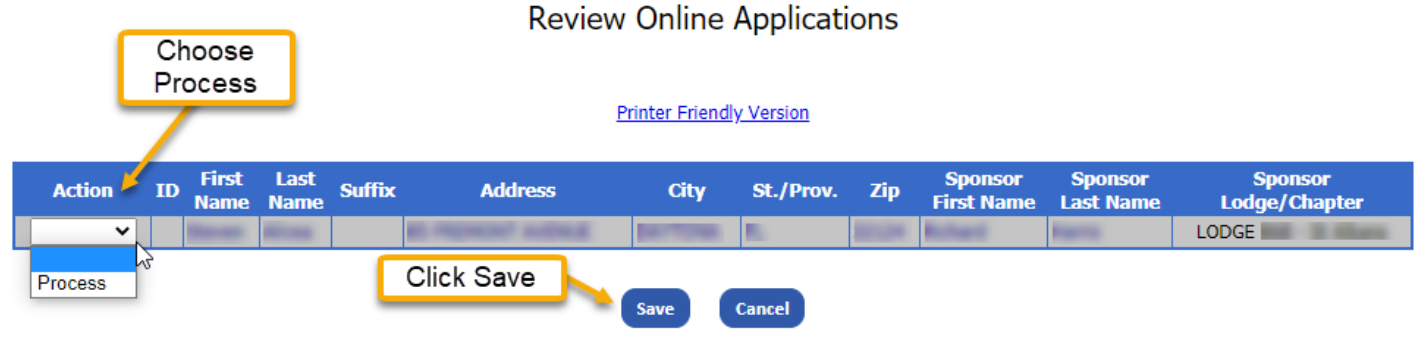

# Reports

From Reports, run officer, chairmen, and appointed officer reports; create labels sorted by name or zipcode; see the most recent deposit history from Moose Intl.; identify which of your members are Valued Veterans; see a history of your unit's financial transmissions; and export reports.

## Reports – Officers

Run reports of current year officers, appointed officers, chairmen. Labels, of various sizes, for these groups can also be produced through this menu item. Additionally, there is an option to create zip code counts.Click on Reports>Officers.

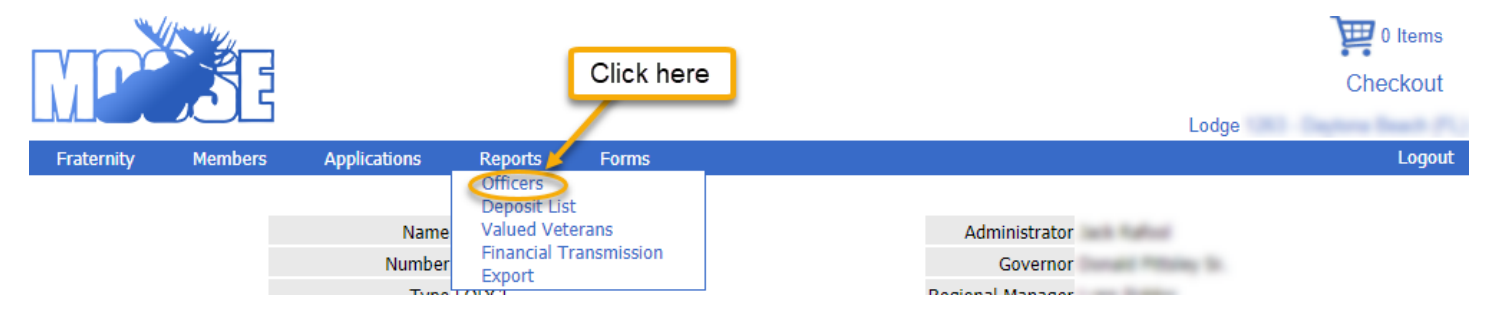

Choose *All*, *Officers*, *Chairman* or *Appointed Officers* from the Officer Type drop-down menu. Click Create Report.

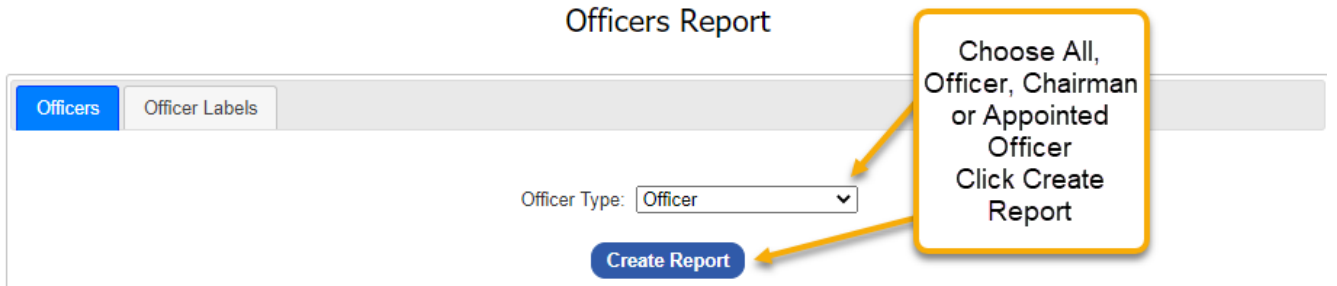

Note: If you have pop-up blockers enabled, you will get the following message:

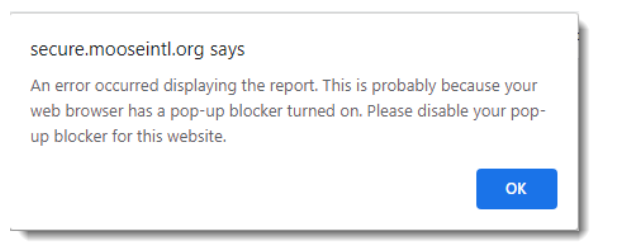

To disable, go to your browser settings. Pop-up blockers are found in the Privacy and Security section in Google, under Site Settings. Click the arrow next to Pop-ups and redirects; toggle to off. Once disabled, your data will appear as a .pdf which can printed, or downloaded & saved.

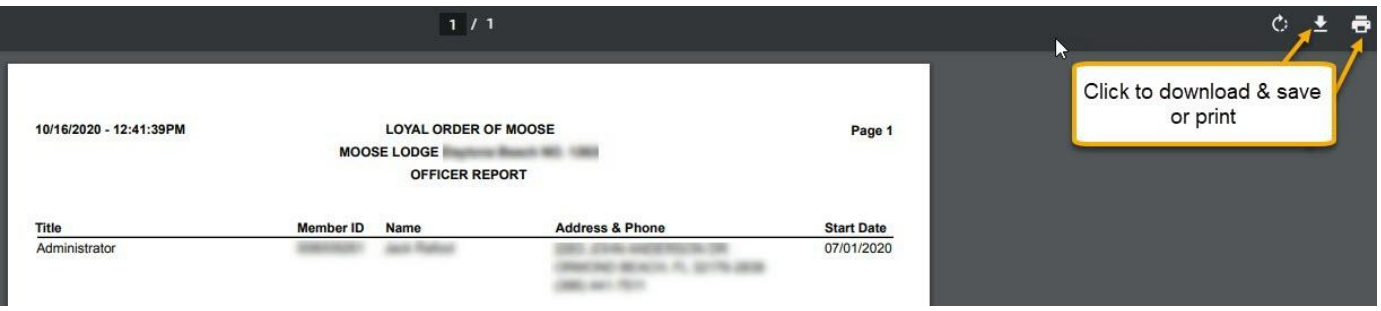

Note: You may want to enable Pop-up blockers once reporting is complete.

Create labels by clicking the *Officer Labels* tab. Click on the *Officer Type* drop down menu to choose the group for which you wish to create labels. You may choose from *All*, *Officer*, *Chairman* or *Appointed Officer* just as with the report feature. Labels may be sorted by *Name* or *Zip Code* by clicking on the *Sort* drop down menu. Next, choose the type of labels you would like to print by clicking on the *Label Selection* drop down menu. You may choose from: *Laser* – Avery 5260, *One Up* – Avery 4013, *Badges* – Avery 5395, or *Zip Code Report.* Click on the Create Report button.

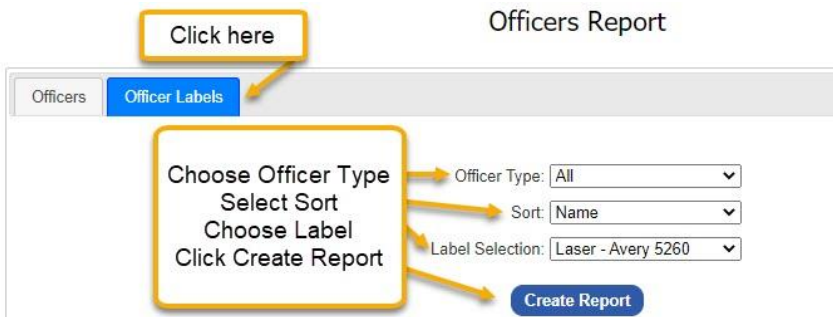

The labels will be in a .pdf format, ready for print. Click on the print icon found at the top, the same as with the report.

# Reports – Deposit List

It is critical to the accurate maintenance of your unit's QuickBooks account that you record your Moose International Membership Dues Pay Outs or Deposits. LCL Web features a Deposit List that is updated weekly. The list contains all deposits made to your FRU, including previous years. Each deposit shown in the list can be viewed for specific details. Click Reports>Deposit List.

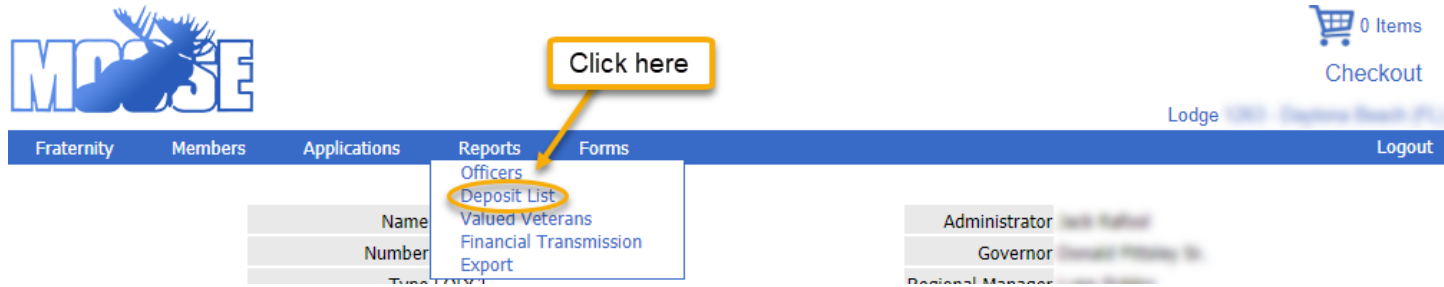

A screen displaying the last 20 Membership Dues Pay Outs will be shown. Additionally, earlier deposits can be viewed by clicking on the page numbers at the bottom.

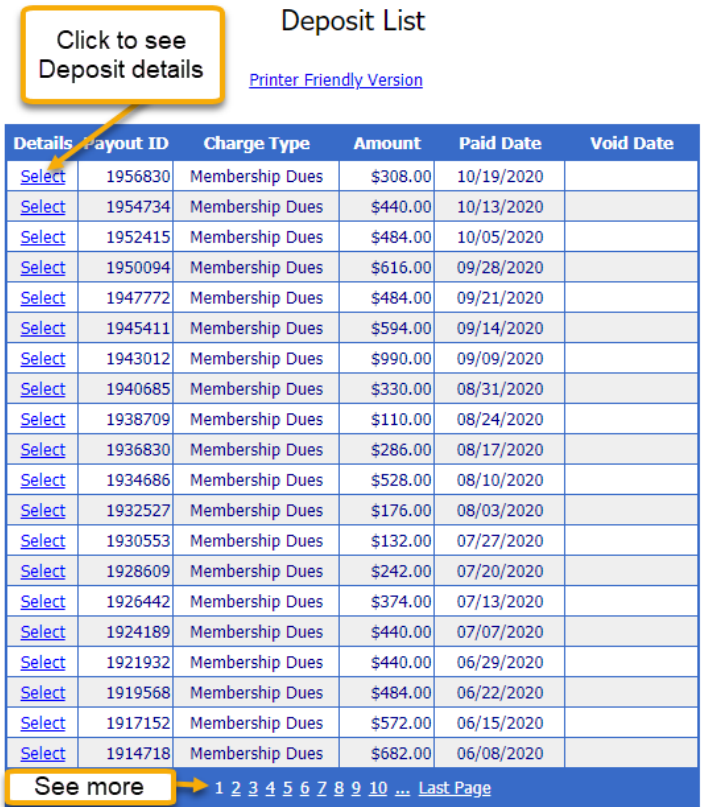

Click *Select* to see the details of a specific deposit.

Each member for whom your unit is receiving a Dues Pay Out is listed in the Deposit Detail. To print an easy to read version of the Deposit Details or the Deposit List, click *Printer Friendly Version*. Click Return to Deposit List to return to the deposit history.

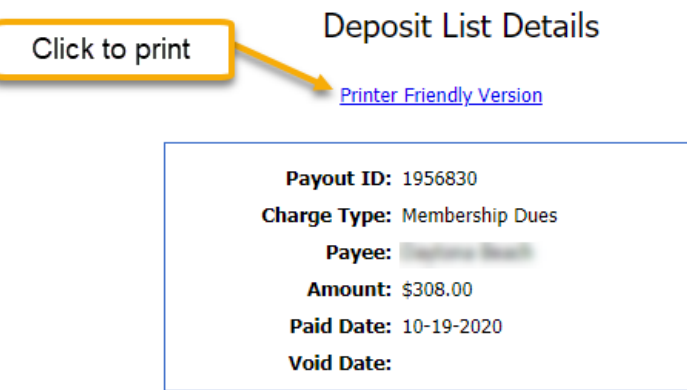

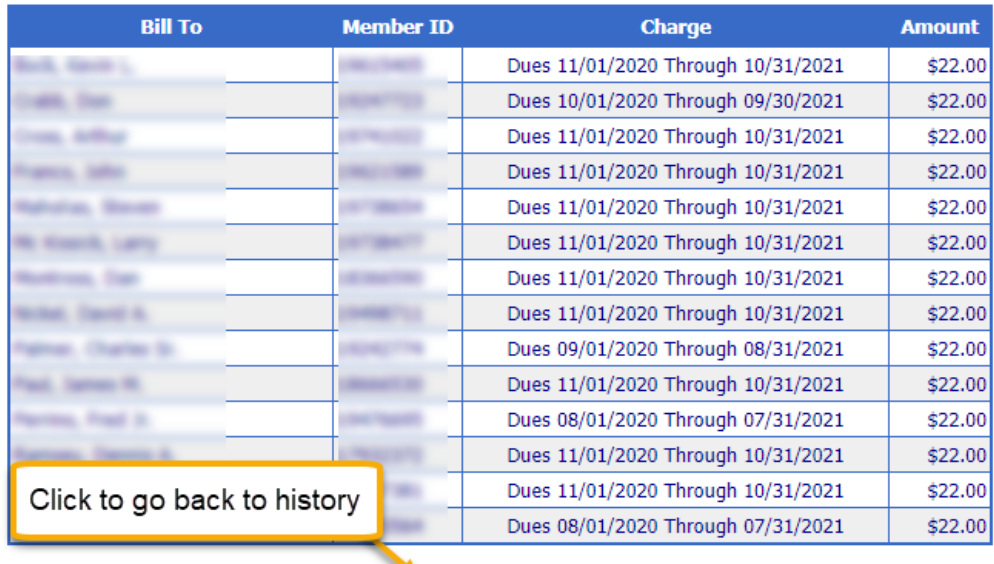

**Return To Deposit List** 

### Reports – Valued Veterans

Valued Veterans is a program for veterans of all branches of the U.S. Armed Services as well as those of foreign countries. Members may self-identify as a Veteran and become a Moose Valued Veteran through My Membership Record or by calling the Moose International Help Desk. To view a report of your FRU's members who have identified as Valued Veterans: Click Reports>Valued Veterans.

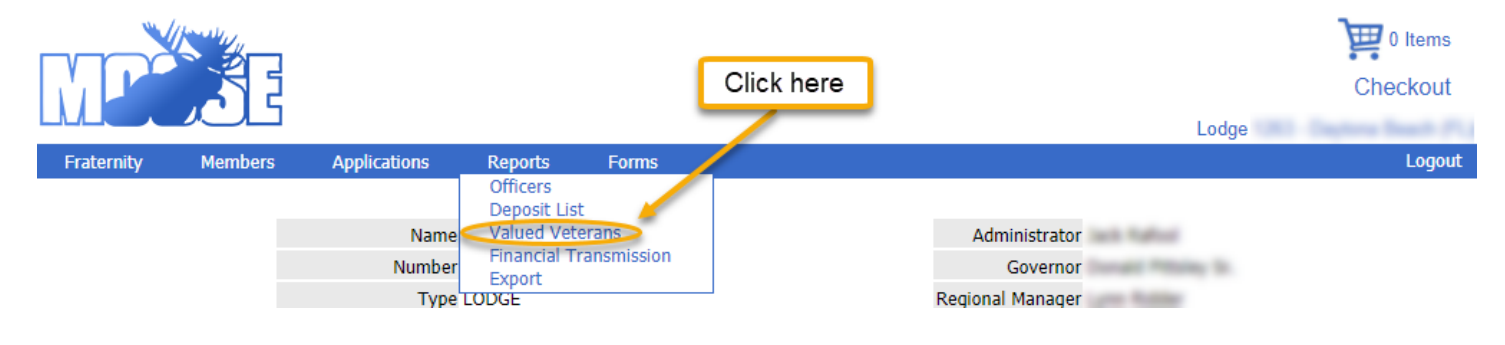

A list of Active Valued Veterans will appear. You have the option to report on other statuses: *Active*, *Deceased*, *Dropped*, *Expired*, or *Terminated* by clicking on the Status drop down menu.To create a report that will print in an easy to read format, click on *Printer Friendly Version*. Sort on any of the information by clicking on the column headings.

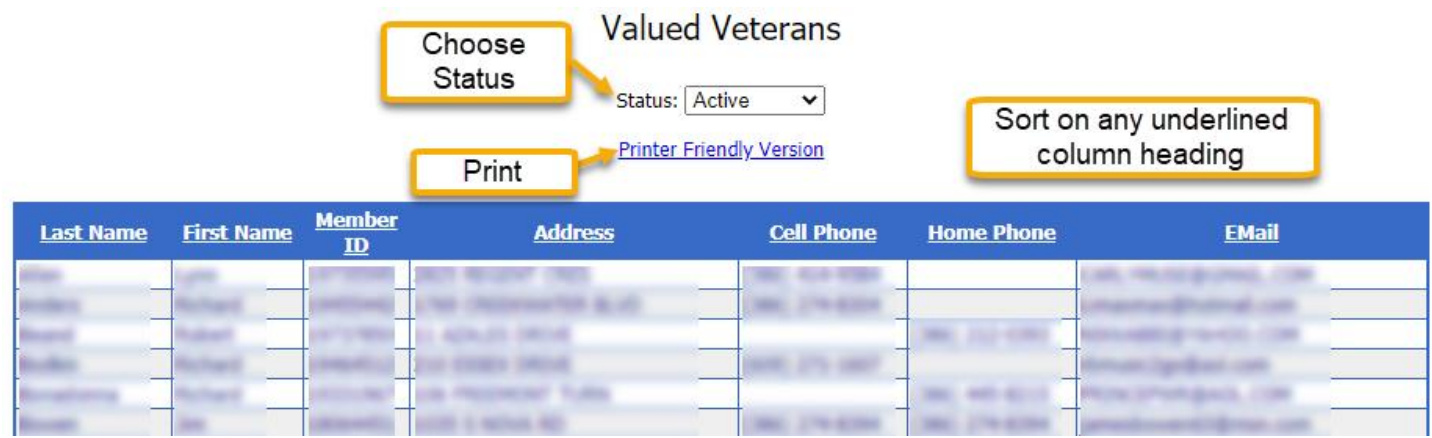

Note: LCL Web now allows for Valued Veteran identification in the member record. See Members – Member Search.

# Reports – Financial Transmissions

LCL Web allows you to generate a report of your FRU's monthly financial transmissions. The report will supply you with the dates that your monthly reports were transmitted to Moose International. Note: Units working in LCL Web will no longer transmit financial reports via LCL. QuickBooks Financial Reports will be emailed to Territory Managers and Moose International by the 15<sup>th</sup> of each month. Click Reports>Financial Transmissions.

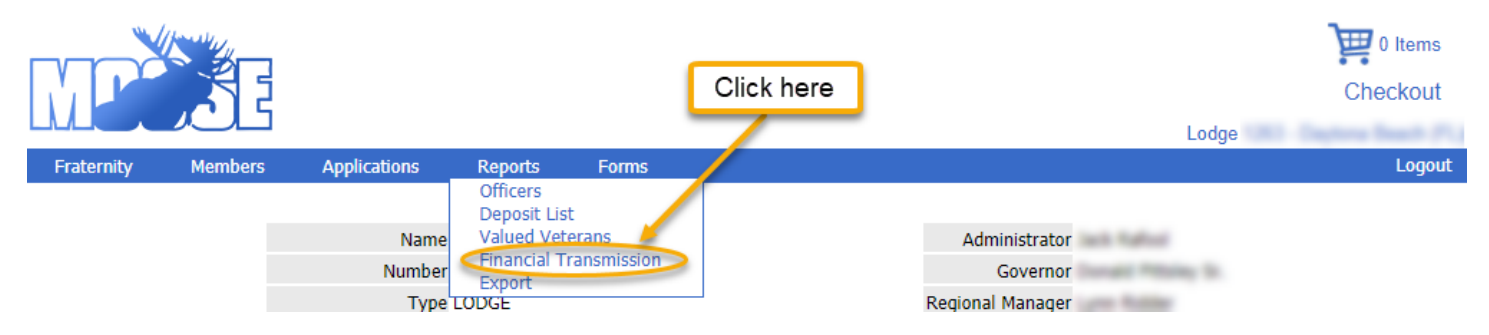

A history dating back two Moose Fiscal Years will be displayed.

### Monthly Financial Transmission

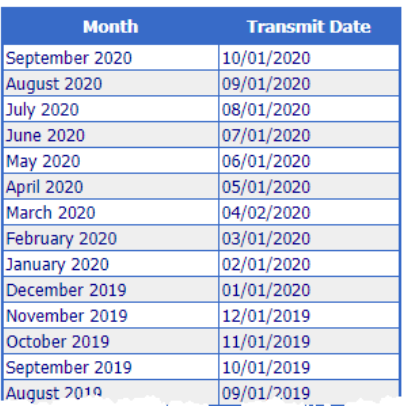

# Reports – Exports

This feature of LCL Web is used to run FRU reports. Click Reports>Exports.

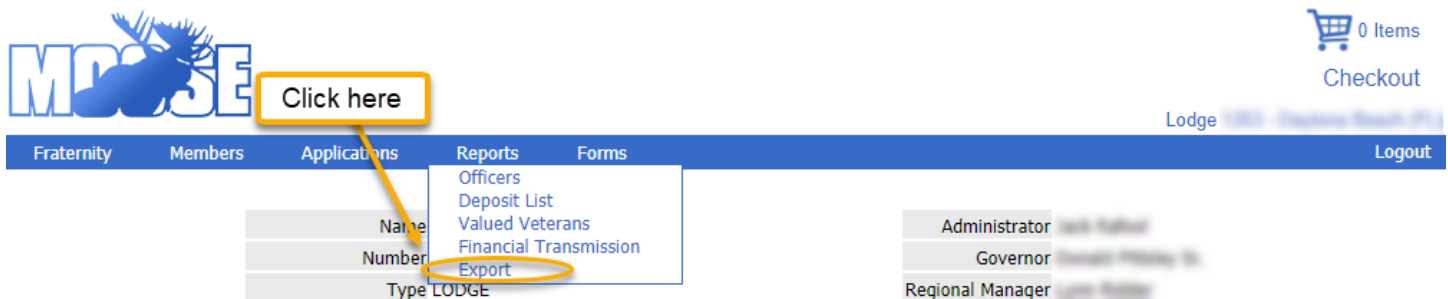

Choose the information or data needed by clicking all applicable items found in Member Fields, or click *Select All*. Click Add. The order of the Report Fields can be changed by clicking the box to the left of the field and then clicking the Move Up or Move Down button. Fields can also be removed by clicking the box next to the item and then Remove. Choose one or more Member Status to be reported by clicking on the box to the left of the status. Leave Export Options as their default settings. Click Export Data to download the report as an Excel Spreadsheet.

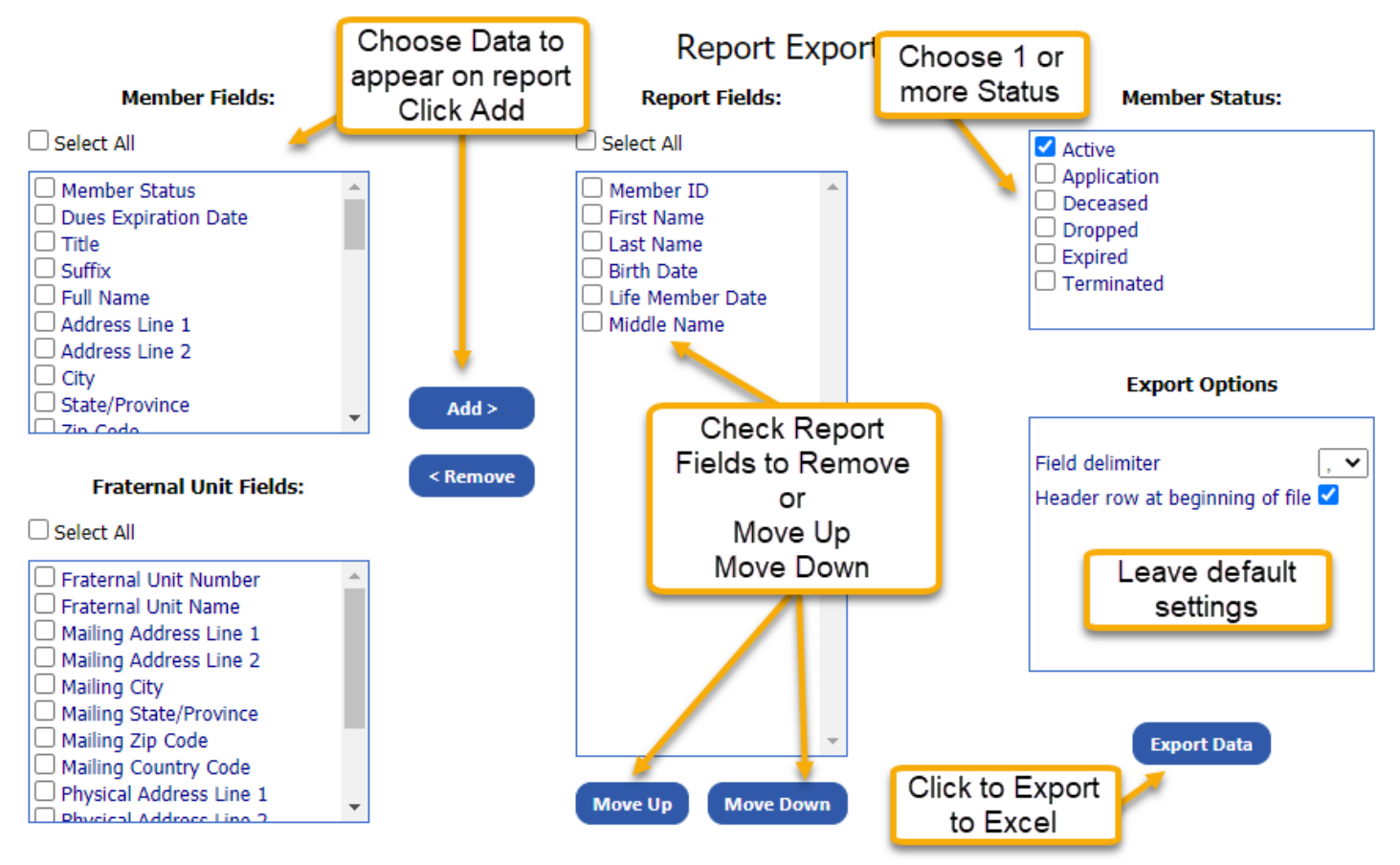

Note: The only way to print the report is to open the downloaded file in Excel. From there, the data can be sorted and manipulated any way you like. Here is a link for information on sorting data in Excel:

[https://support.microsoft.com/en-us/office/sort-data-in-a-range-or-table-62d0b95d-2a90-4610-a6ae-](https://support.microsoft.com/en-us/office/sort-data-in-a-range-or-table-62d0b95d-2a90-4610-a6ae-2e545c4a4654)[2e545c4a4654](https://support.microsoft.com/en-us/office/sort-data-in-a-range-or-table-62d0b95d-2a90-4610-a6ae-2e545c4a4654)

# Forms

The options found under the Forms drop down menu allow your unit to create and submit required forms to Moose International. There are several forms for which it is now a requirement that they are submitted through LCL Web.Paper versions, emailed or faxed versions will no longer be accepted. The following LOOM forms are available though the *Forms* drop down menu : *Awards* – Moose of the Year and Valued Veteran of the Year; *Heart of the Community* – Quarterly Heart of the Community Report; *Lodge Safety Inspection* – Semi-annual report; *Member Retention* – an optional report for those Lodges that participated in Member Retention Week; and *Member Orientation/Enrollment Meetings*

# Forms – Awards

Click on Forms>Awards.

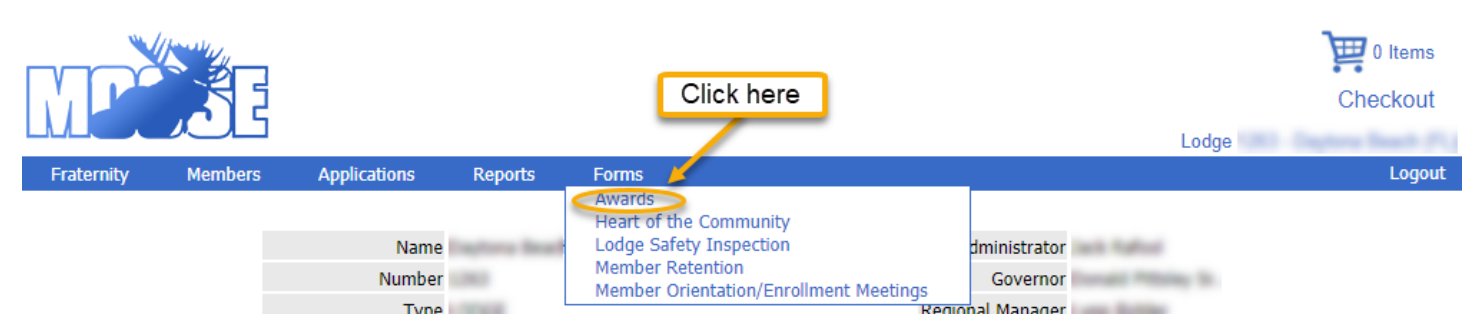

This section of LCL Web is where administrators are to enter the recipient for their Lodge Moose of the Year and Valued Veteran of the Year award to Moose International. To enter your lodge's Moose of the Year or Valued Veteran of the Year nominee: Select the current year Moose of the Year from the *Award* drop down menu. Select the recipient from the *Member* drop down menu. Click *Save* to submit your Moose of the Year recipient to Moose International.

Note: These awards will only appear in the drop down menu during the time frame in which nominations may be submitted.

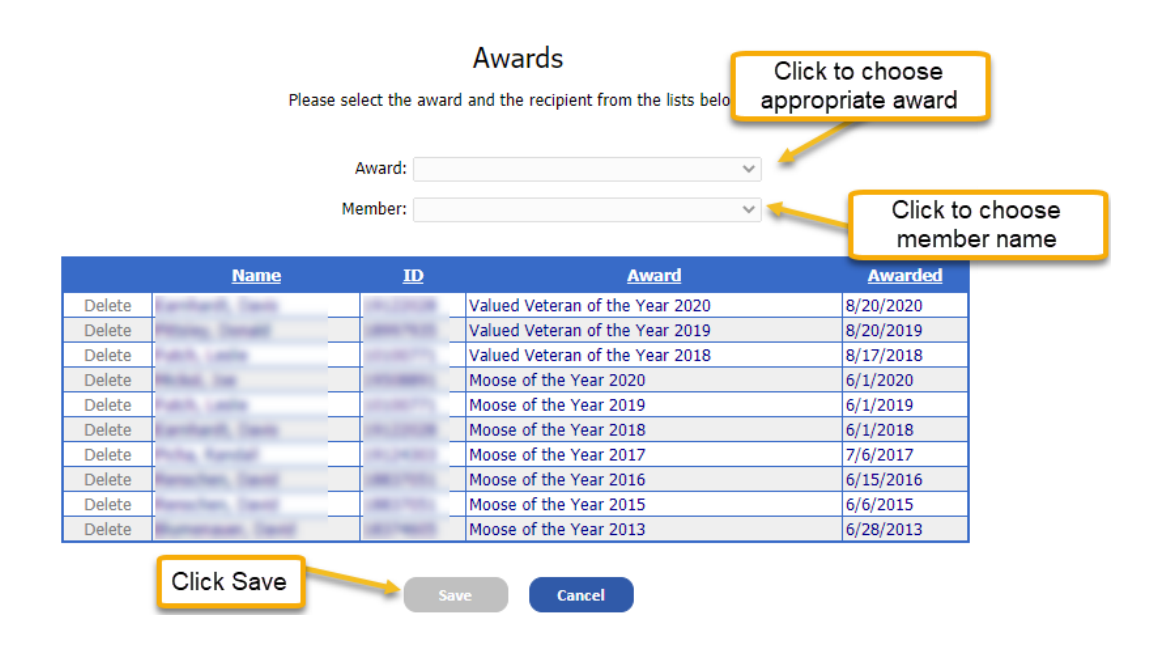

# Forms – Heart of the Community

Community service is an excellent way for our FRUs to demonstrate the value their lodge brings to the community. Being involved in the surrounding community enhances the image of your lodge and gives the Moose volunteer(s) an opportunity to give back to and improve his community. Moose International requires that a community service report, known as the Quarterly Heart of the Community Report, be filed once a quarter. These reports are due on August 15<sup>th</sup>, November 15<sup>th</sup>, February 15<sup>th</sup> and May 15<sup>th</sup>. Completing these reports on time, and in the proper manner, is necessary to be considered for the Premier Lodge Award.

Click on Forms>Heart of the Community

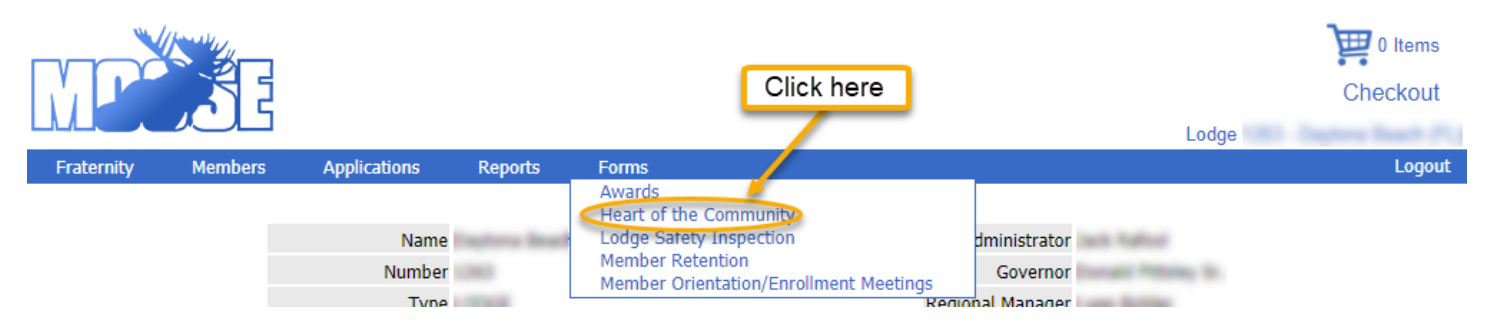

Click *Create* found on the right side of the listing for the quarter you wish to report on.

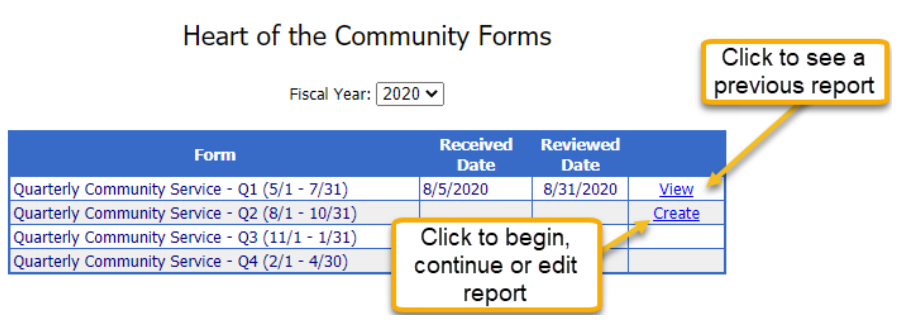

Completing & Submitting your Lodge's Quarterly Heart of the Community Report:

Begin the report by first entering the Summary Information. This is where you enter the total number of volunteers from your lodge who participated in community service, the total amount of money that your lodge donated for the quarter, the total number of miles driven by volunteers for community service related activities and the name of the Heart of the Community Chairman.

Next describe, in detail, the actions taken by your lodge in each of the 5 Core Initiatives. There will be a separate section to complete for each of the Core Initiatives: Mooseheart/Moosehaven; Youth Awareness; Tommy Moose; Safe Surfin'; and Veterans' Programs.

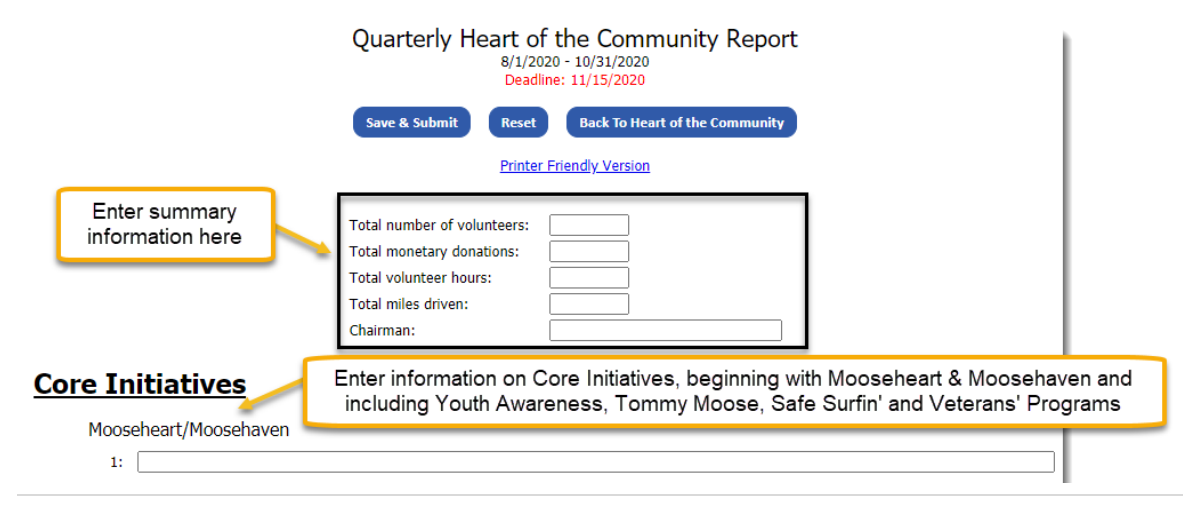

NOTE: Activities must be properly categorized in order to receive credit for your efforts. Moose International will not correct entries that are categorized improperly. For more information on accurate reporting, please see the "Heart of the Community Quarterly Reporting Tips" document found on Moose International's website.

Continue reporting by filling in the activities, contributions or monetary donations that your lodge made to the Companion Initiatives. Those include: Senior Center; Children's Hospital or Wing; D.A.R.E.; Red Ribbon; Emergency Services (this refers to first responders only); Scouting; Youth Sports; Salvation Army; and Special Olympics

### **Companion Initiatives**

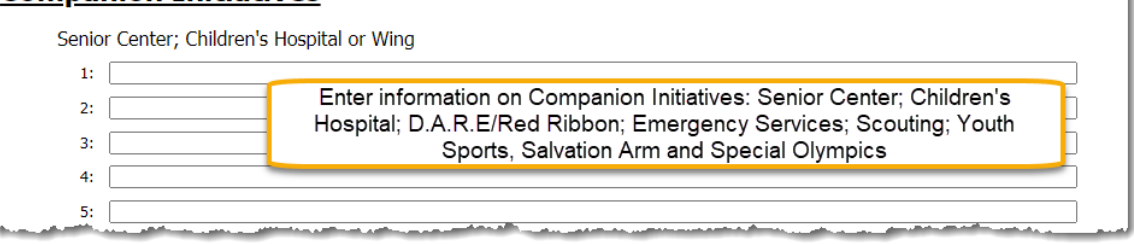

The last step in reporting is to complete the Local Volunteer Services section. This is the area of the report where you will enter all other donations, efforts and contributions made on behalf of your lodge to local organizations and causes.

Click *Save & Submit* to send the report to Moose International. *The report will not be saved or sent to Moose International without this very important step.*

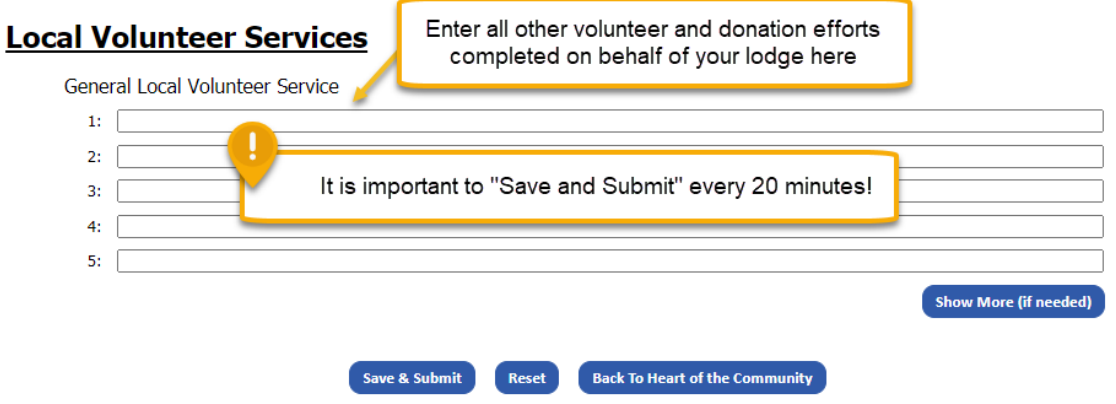

You may print any of the reports that have been submitted by viewing the report and then clicking on the *Printer Friendly Version* (in blue) found at the top of the report.

NOTE: All Heart of the Community Quarterly reports must be submitted through LCL Web on or before midnight on the night of the 15<sup>th</sup> to receive credit.

# Forms – Lodge Safety Inspection

It is the responsibility of the Trustees to make monthly inspections of the physical properties of the lodge. Close attention should be paid to the state of repair and the cleanliness of the lodge and the social quarters. Once a year the trustee, who serves as the Chairman of the Loss Prevention Committee, and the rest of the committee are to complete a Lodge Safety Inspection based upon which the Adminstrator will create and submit a report to Moose International. The Lodge Safety Inspection report is found on LCL Web and must be submitted electronically on or before midnight of May 15<sup>th</sup>, every Moose Fiscal year, to avoid a compliance modifier.

Click on Forms>Lodge Safety Inspection

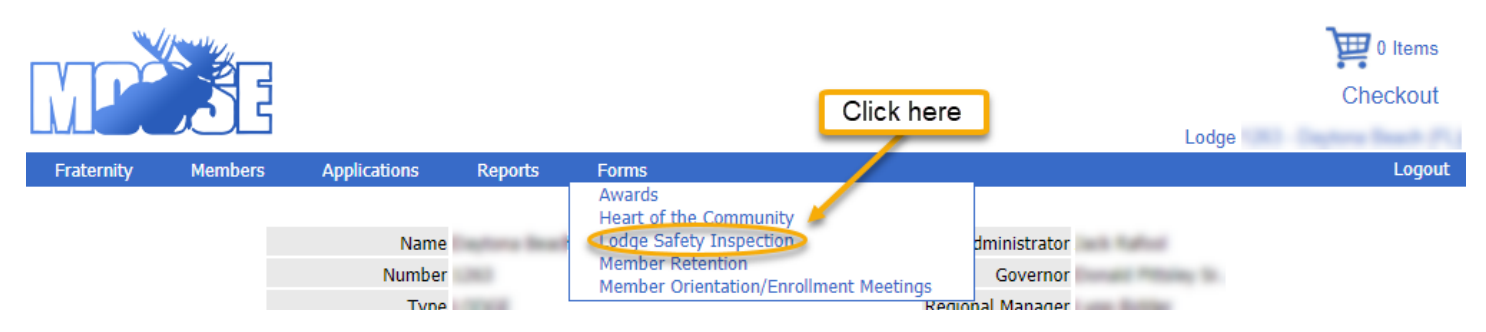

Reports previously submitted may be viewed by clicking on *View* found to the right of the date. *Create* will appear for the upcoming report once the form is available for entry – April 1 through midnight of May 15th.

Lodge Safety Inspection Forms

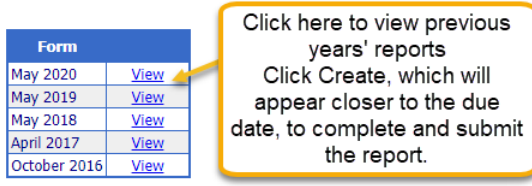

Begin the form by entering general inspection data: the contact name (Loss Prevention Committee Chairman or Administrator); the contact person's title (LPC Chairman, Administrator, etc.); the date the inspection was performed. Enter Insurance information, including policy numbers, effective dates and termination dates.You must review the Loss Prevention PowerPoint and the Insurance Refernce Manual, indicate they have been viewed, and enter the viewing date(s).

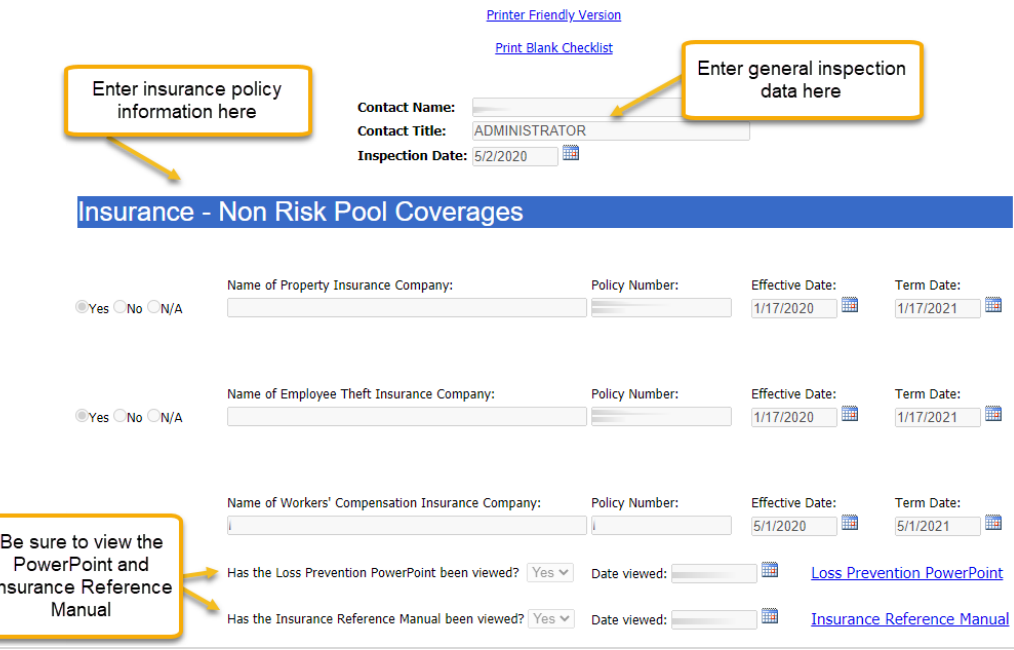

Enter the General Lodge Information, indicating square footage and average monthly alcohol sales. The rest of the form is a series of Yes, No or N/A statements, categorized into 8 sections. These statements follow the Lodge Safety Inspection Form Checklist verbatim; if the checklist was filled out during inspection, it will be quick and easy to complete the form. Click on the appropriate radio button for each line in the 8 sections.

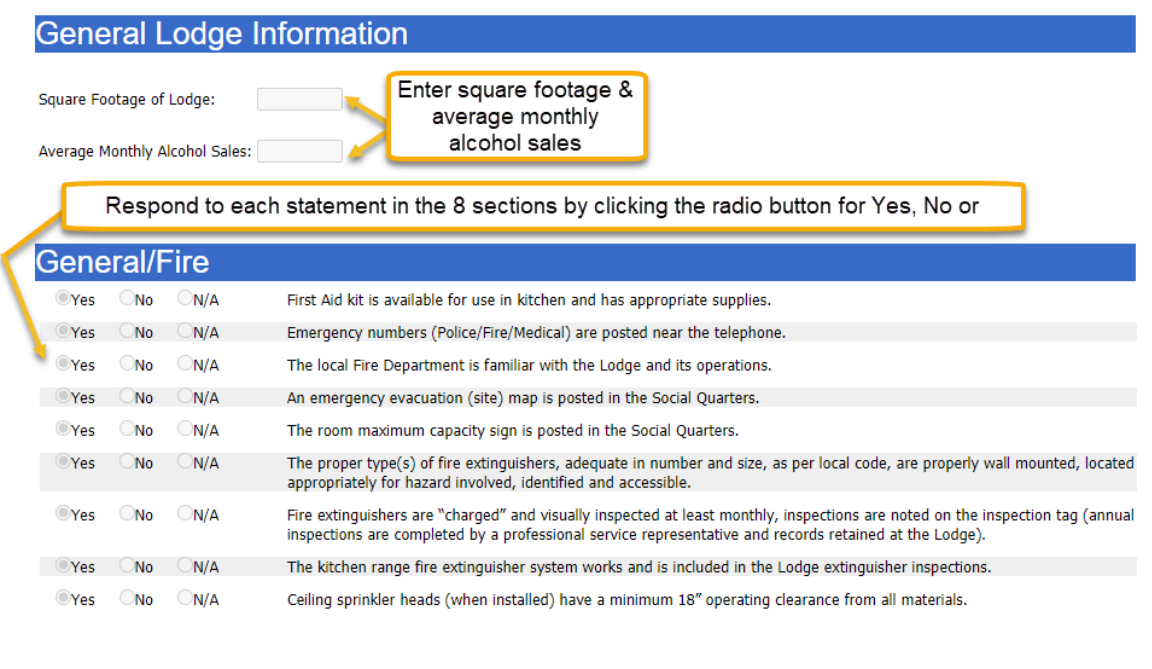

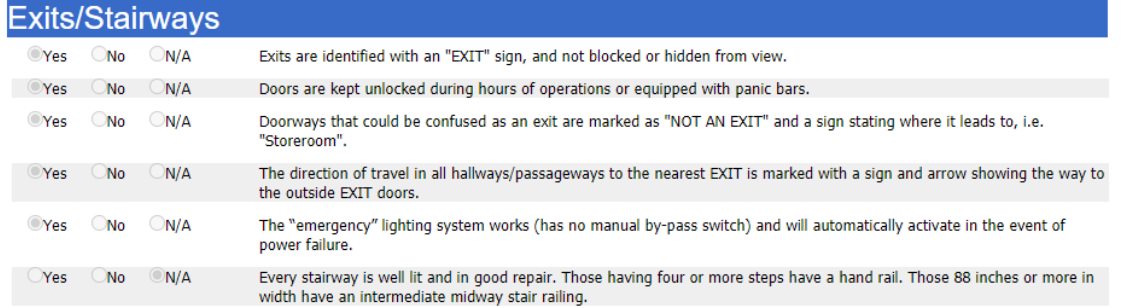

Upon completion of the general inspection data and responding to every statement, you must click *Save & Submit*, found at the very bottom of the form. This is the only way that the report will be submitted to Moose International.

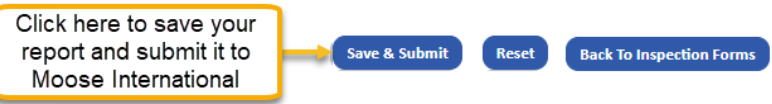

NOTE: It is important, during entry, to to click "Save and Submit" every 20 minutes, to prevent loss of data. Also note: The Lodge Safety Inspection Report is due May 15<sup>th</sup>. *Entry and submission through LCL Web is the only acceptable format.* Lodges will receive a compliance modifier if the report isn't received electronically by midnight of the due date.

Finally, you may also update, view or print previously submitted forms. You may only update those forms for which the due date has not yet passed. In other words, if you have completed and submitted the form in advance of May 15th, you may make changes to the form until midnight on May 15th. Click *Update* to do so.

# Forms – Member Retention

The first week of November is typically designated as Member Retention Week by Moose International. Each FRU is encouraged to actively participate in this fun, event-filled, week long push to retain members. Moose International wants to hear about your exciting week and learn all of the details of your special events. The best way to share your activities and results is to complete the Member Retention Week Survey. This an electronically submitted survey accessible on LCL Web for a limited time after Member Retention Week ends each year – don't delay!

### Click Forms>Member Retention

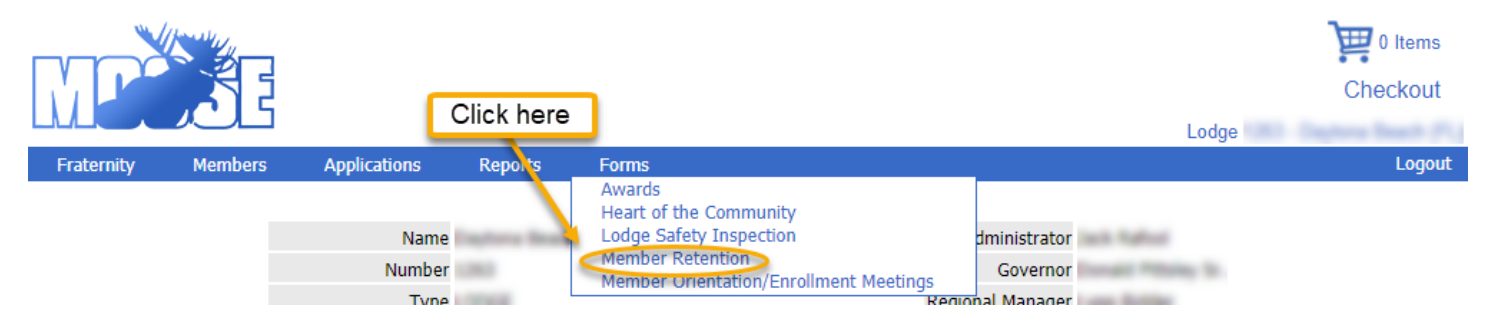

When the form is available, click Create found to the right of the appropriate survey.

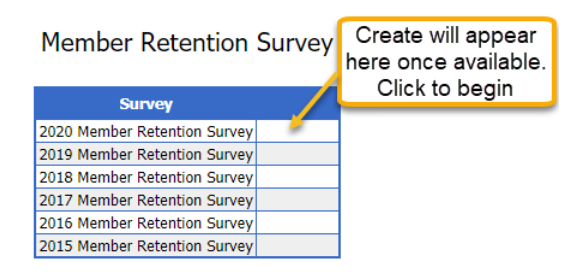

Enter the Membership Committee Chairman's name and phone number. For each day of Member Retention Week, describe the event or activity that your lodge held, detail the results, the number of volunteers that participated and the number of participants. Once you have entered the specifics for each event, please provide some summary information. Check the radio button for "Yes" or "No" for the *Overall Success* statement. In the space provided, describe the event your lodge held that you found to be the most successful. Please share any suggestions you have regarding Member Retention Week in the *Suggestions* box. Click Save and Submit.

# Forms – Member Orientation/Enrollment Meetings

It's easy to forget how little most new members know about how the Fraternity or your Lodge operates. Member Orientations and Enrollment Meetings are an important part in ensuring that new memberd begin to understand what the Fraternity is all about. It also is an part of the retention of those new members. Now your lodge's efforts to start all new members off on the right foot can be documented by recording your Member Orientations and Enrollment Meetings in LCL Web.

Click on Forms>Member Orientations/Enrollment Meetings

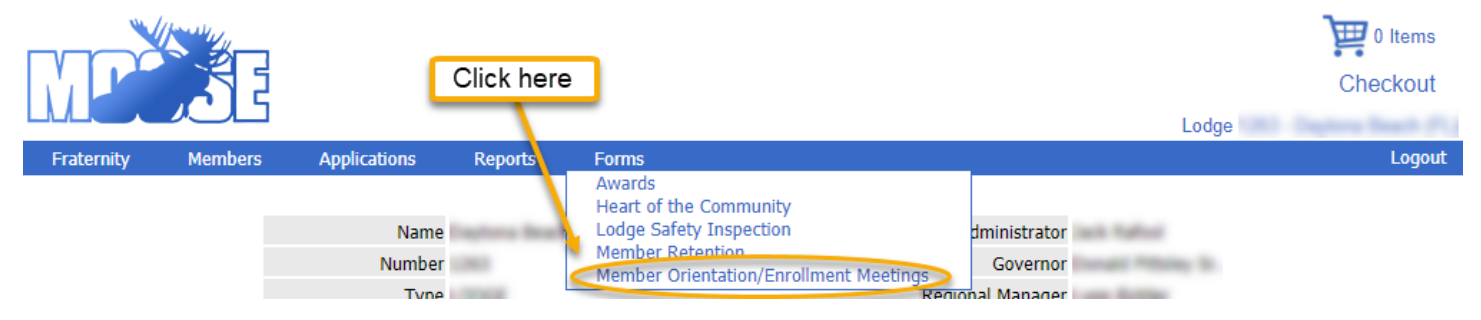

Select the Enrollment Ceremony or Member Orientation by clicking Orientation Type. Enter the Meeting Date. Click Save.

### **Member Orientations**

This form should be used to document the dates that your lodge held a Member Orientation/Enrollment Ceremony.

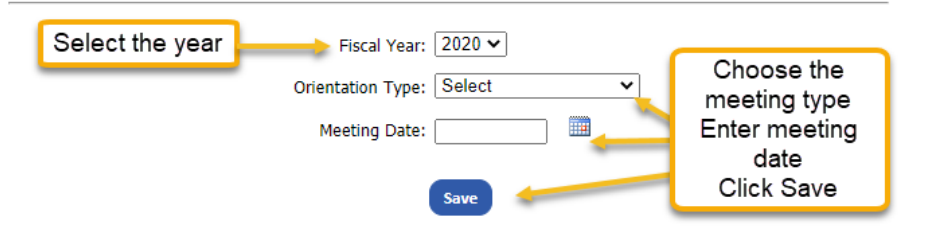

The following Member Orientation/Enrollment Ceremony meetings have been completed.

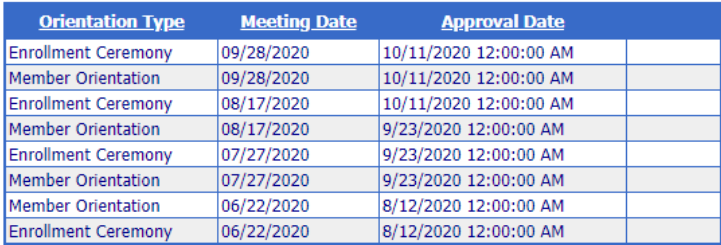